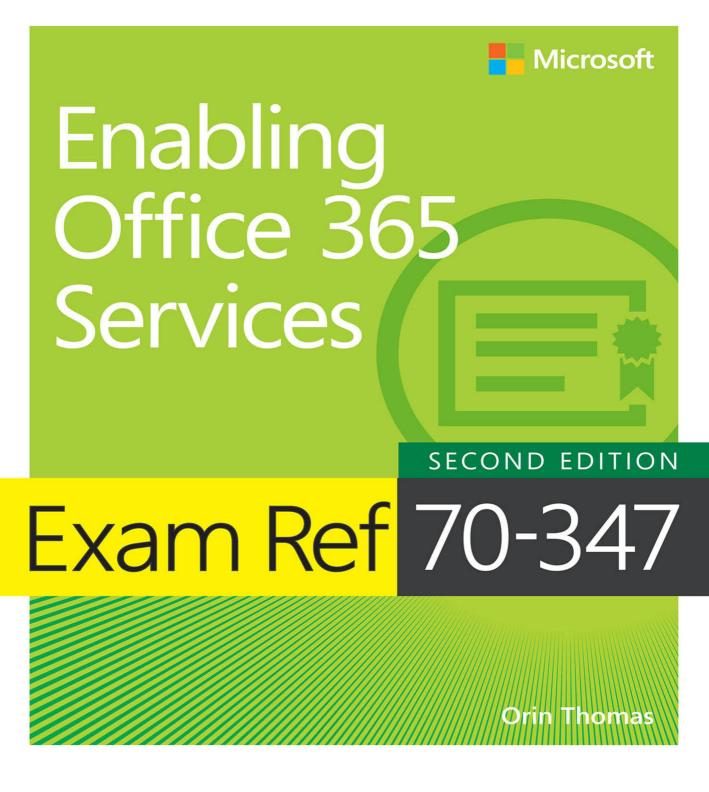

FREE SAMPLE CHAPTER

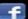

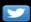

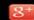

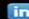

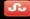

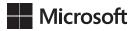

# Exam Ref 70-347 Enabling Office 365 Services 2nd Edition

**Orin Thomas** 

#### Exam Ref 70-347 Enabling Office 365 Services, Second Edition

#### Published with the authorization of Microsoft Corporation by: Pearson Education, Inc.

#### Copyright © 2018 by Pearson Education

All rights reserved. Printed in the United States of America. This publication is protected by copyright, and permission must be obtained from the publisher prior to any prohibited reproduction, storage in a retrieval system, or transmission in any form or by any means, electronic, mechanical, photocopying, recording, or likewise. For information regarding permissions, request forms, and the appropriate contacts within the Pearson Education Global Rights & Permissions Department, please visit www.pearsoned.com/permissions/. No patent liability is assumed with respect to the use of the information contained herein. Although every precaution has been taken in the preparation of this book, the publisher and author assume no responsibility for errors or omissions. Nor is any liability assumed for damages resulting from the use of the information contained herein.

ISBN-13: 978-1-5093-0478-3 ISBN-10: 1-5093-0478-9

Library of Congress Control Number: 2017963302

1 18

#### **Trademarks**

Microsoft and the trademarks listed at https://www.microsoft.com on the "Trademarks" webpage are trademarks of the Microsoft group of companies. All other marks are property of their respective owners.

#### **Warning and Disclaimer**

Every effort has been made to make this book as complete and as accurate as possible, but no warranty or fitness is implied. The information provided is on an "as is" basis. The authors, the publisher, and Microsoft Corporation shall have neither liability nor responsibility to any person or entity with respect to any loss or damages arising from the information contained in this book or programs accompanying it.

#### **Special Sales**

For information about buying this title in bulk quantities, or for special sales opportunities (which may include electronic versions; custom cover designs; and content particular to your business, training goals, marketing focus, or branding interests), please contact our corporate sales department at corpsales@pearsoned.com or (800) 382-3419.

For government sales inquiries, please contact governmentsales@pearsoned.com.

For questions about sales outside the U.S., please contact intlcs@pearson.com.

Editor-in-Chief Greg Wiegand
Acquisitions Editor Laura Norman
Development Editor Troy Mott

Managing EditorSandra SchroederSenior Project EditorTracey CroomEditorial ProductionBackstop MediaCopy EditorChristina Rudloff

**Indexer** Julie Grady

**Proofreader** Christina Rudloff

**Technical Editor** Tim Warner

**Cover Designer** Twist Creative, Seattle

## Contents at a glance

|           | Introduction                                                          | xi  |
|-----------|-----------------------------------------------------------------------|-----|
|           | Preparing for the exam                                                | XV  |
| CHAPTER 1 | Manage clients and end-user devices                                   | 1   |
| CHAPTER 2 | Provision SharePoint Online site collections                          | 73  |
| CHAPTER 3 | Configure Exchange Online and Skype for Business Online for end users | 121 |
| CHAPTER 4 | Plan for Exchange Online and Skype for Business Online                | 191 |
| CHAPTER 5 | Configure and secure Office 365 Services                              | 263 |
|           | Index                                                                 | 323 |

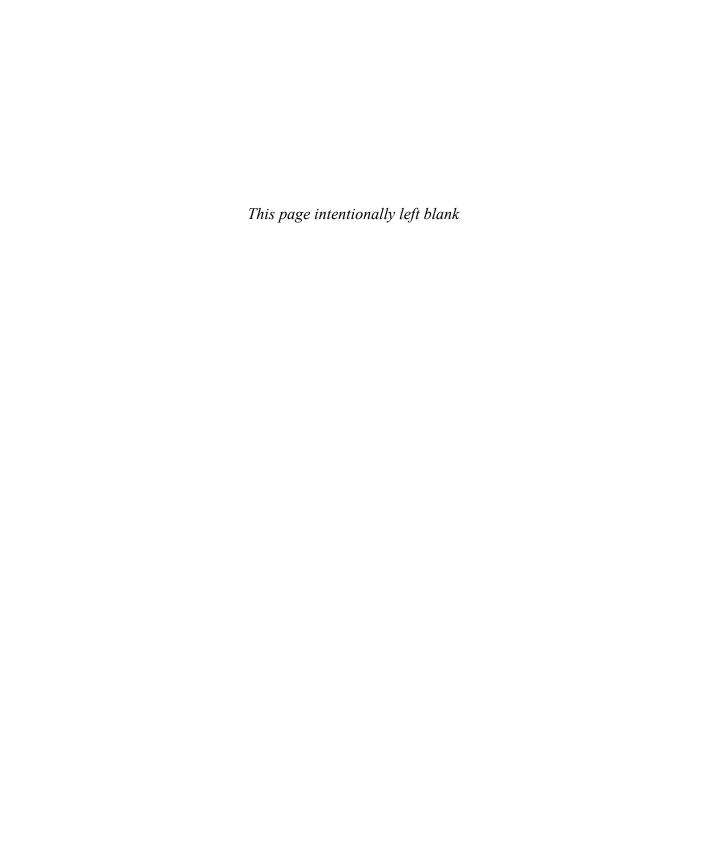

## **Contents**

|           | Introduction                                           | хi   |
|-----------|--------------------------------------------------------|------|
|           | Organization of this book                              | xi   |
|           | Microsoft certifications                               | xii  |
|           | Microsoft Virtual Academy                              | xii  |
|           | Quick access to online references                      | xii  |
|           | Errata, updates, & book support                        | xii  |
|           | We want to hear from you                               | xiii |
|           | Stay in touch                                          | xiii |
| Chapter 1 | Manage clients and end-user devices                    | 1    |
|           | Skill 1.1: Manage user-driven client deployments       |      |
|           | Restrict self-provisioning of Office 365 ProPlus       | 2    |
|           | Office 365 and mobile devices                          | 5    |
|           | Manage activation                                      | 8    |
|           | Office 2016 for Mac                                    | 12   |
|           | Skill 1.2: Manage IT deployments of Office 365 ProPlus | 21   |
|           | Manual deployment                                      | 22   |
|           | Central deployment                                     | 27   |
|           | Update channels                                        | 27   |
|           | Office Deployment Tool                                 | 28   |
|           | Configuration.xml                                      | 30   |
|           | Skill 1.3: Set up telemetry and reporting              | 33   |

|           | Set up telemetry service                            | 33  |
|-----------|-----------------------------------------------------|-----|
|           | Telemetry Dashboard details                         | 55  |
|           | Configure Telemetry Agent through registry          | 56  |
|           | Report user issues                                  | 57  |
|           | Skill 1.4: Plan for Office clients                  | 60  |
|           | Outlook client                                      | 60  |
|           | Skype for Business client                           | 62  |
|           | Office Online                                       | 63  |
|           | Click-to-Run vs. MSI                                | 65  |
|           | Office Configuration Analyzer Tool                  | 67  |
|           | Modern Authentication for Office 365 Clients        | 68  |
|           | Thought experiment                                  | 68  |
|           | Thought experiment answers                          | 69  |
|           | Chapter summary                                     | 70  |
| Chapter 2 | <b>Provision SharePoint Online site collections</b> | 73  |
|           | Skill 2.1: Configure external user sharing          | 73  |
|           | Understanding external users                        | 74  |
|           | Enabling external user sharing globally             | 75  |
|           | Enabling external user sharing per site collection  | 77  |
|           | Sharing with external users                         | 79  |
|           | Removing external user access                       | 84  |
|           | Skill 2.2: Create SharePoint site collection        | 86  |
|           | Understanding site collection administrators        | 86  |
|           | Understanding resource quotas                       | 88  |
|           | Setting storage quota for site collection           | 90  |
|           | Setting site collection storage limits              | 92  |
|           | Managing site collections                           | 93  |
|           | Skill 2.3: Plan a collaboration solution            | 98  |
|           | Yammer                                              | 99  |
|           | Documenting coauthoring                             | 99  |
|           | Project Online                                      | 103 |
|           | Excel Services                                      | 103 |
|           | Visio Services                                      | 103 |

|           | Using OneDrive for Business                                                    | 104 |
|-----------|--------------------------------------------------------------------------------|-----|
|           | Understanding Enterprise eDiscovery                                            | 109 |
|           | Data Loss Prevention (DLP)                                                     | 113 |
|           | Delve for collaboration                                                        | 116 |
|           | Thought experiment                                                             |     |
|           | Thought experiment answers                                                     |     |
|           | Chapter summary                                                                |     |
| Chapter 3 | Configure Exchange Online and Skype for                                        | 494 |
|           | Business Online for end users                                                  | 121 |
|           | Skill 3.1: Configure additional email addresses for users                      |     |
|           | Manage email addresses                                                         | 122 |
|           | Manage SIP addresses                                                           | 131 |
|           | Skill 3.2: Create and manage external contacts, resources, and groups          | 138 |
|           | Delegate permissions                                                           | 138 |
|           | Create shared mailboxes                                                        | 148 |
|           | Manage resource mailboxes                                                      | 150 |
|           | Manage external contacts                                                       | 156 |
|           | Manage Distribution Groups                                                     | 158 |
|           | Skill 3.3: Configure personal archive policies                                 | 166 |
|           | Enable personal archive for mailboxes                                          | 167 |
|           | Retention tags and retention policies                                          | 171 |
|           | Skill 3.4: Configure Skype for Business Online end-user communication settings | 182 |
|           | Configure presence                                                             | 182 |
|           | Configure external communication                                               | 183 |
|           | Configure user options                                                         | 186 |
|           | Thought experiment                                                             | 187 |
|           | Thought experiment answers                                                     | 188 |
|           | Chapter summary                                                                | 188 |

| Chapter 4 | Plan for Exchange Online and Skype for Business Online                       | 191 |
|-----------|------------------------------------------------------------------------------|-----|
|           | Skill 4.1: Manage anti-malware and anti-spam policies                        |     |
|           | Anti-malware policies                                                        | 192 |
|           | Connection filter policies                                                   | 200 |
|           | Spam filter policies                                                         | 202 |
|           | Outbound spam policy                                                         | 214 |
|           | Quarantine                                                                   | 216 |
|           | Advanced Threat Protection                                                   | 217 |
|           | Skill 4.2: Recommend a mailbox migration strategy                            | 222 |
|           | Remote move migration method                                                 | 222 |
|           | Staged migration method                                                      | 224 |
|           | Cutover migration method                                                     | 225 |
|           | IMAP migration                                                               | 226 |
|           | Import service                                                               | 228 |
|           | Migration comparison                                                         | 229 |
|           | Skill 4.3: Plan for Exchange Online                                          | 229 |
|           | Plan client requirements for archive                                         | 230 |
|           | In-place hold and litigation hold                                            | 234 |
|           | Configure OWA access                                                         | 240 |
|           | Configure ActiveSync                                                         | 242 |
|           | Mobile Device Management                                                     | 243 |
|           | Data Loss Prevention                                                         | 245 |
|           | Skill 4.4: Manage Skype for Business global external communications settings | 249 |
|           | Manage external communication and domains                                    | 249 |
|           | Manage Skype consumer connectivity                                           | 251 |
|           | Customize meeting invitations                                                | 252 |
|           | Disable push notifications                                                   | 253 |
|           | Cloud PBX                                                                    | 255 |
|           | PSTN Conferencing                                                            | 255 |
|           | Skype Meeting Broadcast                                                      | 257 |

|           | Thought experiment                                          | . 258 |
|-----------|-------------------------------------------------------------|-------|
|           | Thought experiment answers                                  | . 260 |
|           | Chapter summary                                             | . 260 |
| Chapter 5 | Configure and secure Office 365 Services                    | 263   |
|           | Skill 5.1: Implement Microsoft Teams                        | . 263 |
|           | Teams and channels                                          | 264   |
|           | Setting up Teams in Office 365                              | 264   |
|           | Manage Teams licensing                                      | 265   |
|           | Manage Teams functionality                                  | 267   |
|           | Roles and permissions                                       | 27    |
|           | Configure Office 365 Connectors                             | 272   |
|           | Teams Cmdlets                                               | 274   |
|           | Skill 5.2: Configure and manage OneDrive for Business       | . 275 |
|           | Manage OneDrive for Business by using OneDrive admin center | 276   |
|           | OneDrive for Business Limitations                           | 277   |
|           | Migrating known local folders                               | 277   |
|           | Configure Alerts                                            | 280   |
|           | Configure permissions                                       | 28    |
|           | Configure document deletion policies                        | 284   |
|           | Configure file activity reports                             | 286   |
|           | Control network bandwidth                                   | 287   |
|           | Configure storage                                           | 290   |
|           | Configure device access                                     | 29    |
|           | Deploy OneDrive for Business clients                        | 292   |
|           | Skill 5.3: Implement Microsoft Flow and PowerApps           | . 293 |
|           | Create flows                                                | 293   |
|           | Create flow actions                                         | 296   |
|           | Create PowerApps                                            | 298   |
|           | Skill 5.4: Configure and manage Microsoft StaffHub          | . 298 |
|           | StaffHub Setup                                              | 299   |
|           | Manage StaffHuh Teams                                       | 300   |

| Manage StaffHub members                                              | 303 |
|----------------------------------------------------------------------|-----|
| Manage StaffHub account provisioning                                 | 303 |
| Skill 5.5: Configure security and governance for Office 365 services | 305 |
| Configure eDiscovery                                                 | 305 |
| Configure Advanced eDiscovery settings                               | 313 |
| Enable and configure Secure Store                                    | 314 |
| Protect data and enforce data compliance                             | 317 |
| Implement Advanced Data Governance                                   | 318 |
| Thought experiment                                                   | 319 |
| Thought experiment answers                                           | 319 |
| Chapter summary                                                      | 320 |
|                                                                      |     |
|                                                                      |     |
| Index                                                                | 323 |

#### Introduction

he 70-347 exam deals with advanced topics that require candidates to have an excellent working knowledge of Office 365, Exchange Online, SharePoint Online, OneDrive for Business, Skype for Business Online, and Office 365 Security and Compliance. Some of the exam comprises topics that even experienced Office 365, Exchange Online, SharePoint Online, and Skype for Business Online administrators may rarely encounter unless they are consultants who deploy new Office 365 tenancies on a regular basis.

Candidates for this exam are Information Technology (IT) Professionals who want to validate their advanced Office 365, Exchange Online, SharePoint Online, Skype for Business Online, OneDrive for Business management skills, configuration skills, and knowledge. To pass this exam, candidates require a strong understanding of how manage and configure Office 365 clients and end user devices, provision SharePoint Online site collections, configure Exchange Online, OneDrive for Business, and Skype for Business Online for end users and manage, migrate to, and administer Exchange Online, OneDrive for Business Online and Skype for Business Online. To pass, candidates require a thorough theoretical understanding as well as meaningful practical experience implementing the technologies involved.

This book covers every major topic area found on the exam, but it does not cover every exam question. Only the Microsoft exam team has access to the exam questions, and Microsoft regularly adds new questions to the exam, making it impossible to cover specific questions. You should consider this book a supplement to your relevant real-world experience and other study materials. If you encounter a topic in this book that you do not feel completely comfortable with, use the "Need more review?" links you'll find in the text to find more information and take the time to research and study the topic. Great information is available on MSDN, TechNet, and in blogs and forums.

#### **Organization of this book**

This book is organized by the "Skills measured" list published for the exam. The "Skills measured" list is available for each exam on the Microsoft Learning website: https://aka.ms/examlist. Each chapter in this book corresponds to a major topic area in the list, and the technical tasks in each topic area determine a chapter's organization. If an exam covers six major topic areas, for example, the book will contain six chapters.

#### Microsoft certifications

Microsoft certifications distinguish you by proving your command of a broad set of skills and experience with current Microsoft products and technologies. The exams and corresponding certifications are developed to validate your mastery of critical competencies as you design and develop, or implement and support, solutions with Microsoft products and technologies both on-premises and in the cloud. Certification brings a variety of benefits to the individual and to employers and organizations.

#### **MORE INFO** ALL MICROSOFT CERTIFICATIONS

For information about Microsoft certifications, including a full list of available certifications, go to https://www.microsoft.com/learning.

#### **Microsoft Virtual Academy**

Build your knowledge of Microsoft technologies with free expert-led online training from Microsoft Virtual Academy (MVA). MVA offers a comprehensive library of videos, live events, and more to help you learn the latest technologies and prepare for certification exams. You'll find what you need here:

https://www.microsoftvirtualacademy.com

#### **Quick access to online references**

Throughout this book are addresses to webpages that the author has recommended you visit for more information. Some of these addresses (also known as URLs) can be painstaking to type into a web browser, so we've compiled all of them into a single list that readers of the print edition can refer to while they read.

Download the list at https://aka.ms/examref3472E/downloads.

The URLs are organized by chapter and heading. Every time you come across a URL in the book, find the hyperlink in the list to go directly to the webpage.

#### Errata, updates, & book support

We've made every effort to ensure the accuracy of this book and its companion content. You can access updates to this book—in the form of a list of submitted errata and their related corrections—at:

https://aka.ms/examref3472E/errata

If you discover an error that is not already listed, please submit it to us at the same page.

If you need additional support, email Microsoft Press Book Support at mspinput@microsoft.com.

Please note that product support for Microsoft software and hardware is not offered through the previous addresses. For help with Microsoft software or hardware, go to https://support.microsoft.com.

#### We want to hear from you

At Microsoft Press, your satisfaction is our top priority, and your feedback our most valuable asset. Please tell us what you think of this book at:

https://aka.ms/tellpress

We know you're busy, so we've kept it short with just a few questions. Your answers go directly to the editors at Microsoft Press. (No personal information will be requested.) Thanks in advance for your input!

#### Stay in touch

Let's keep the conversation going! We're on Twitter: http://twitter.com/MicrosoftPress.

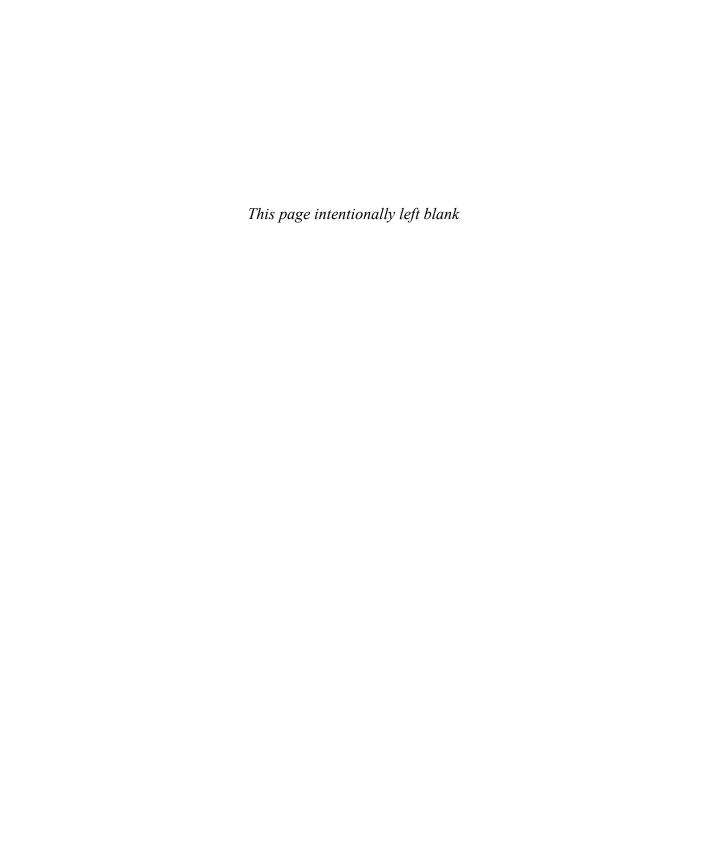

#### Preparing for the exam

Microsoft certification exams are a great way to build your resume and let the world know about your level of expertise. Certification exams validate your on-the-job experience and product knowledge. Although there is no substitute for on-the-job experience, preparation through study and hands-on practice can help you prepare for the exam. We recommend that you augment your exam preparation plan by using a combination of available study materials and courses. For example, you might use the Exam ref and another study guide for your "at home" preparation, and take a Microsoft Official Curriculum course for the classroom experience. Choose the combination that you think works best for you.

Note that this Exam Ref is based on publicly available information about the exam and the author's experience. To safeguard the integrity of the exam, authors do not have access to the live exam.

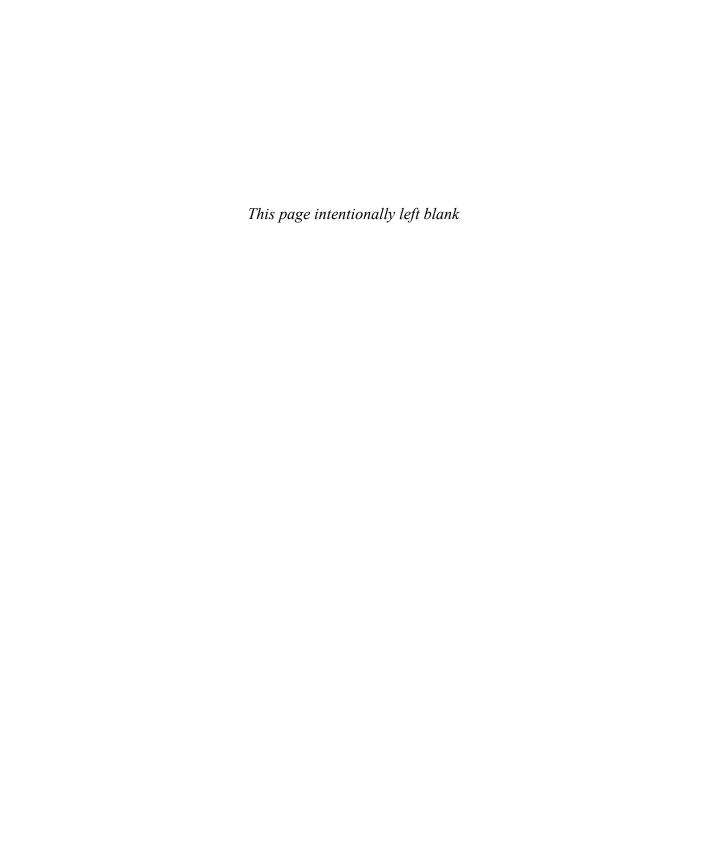

# Plan for Exchange Online and Skype for Business Online

or many organizations, the default settings for Exchange Online and Skype for Business Online within an Office 365 tenancy don't require much attention or modification. This is because the default configuration of these services does what the tenants needs them to do. For other users, it is necessary to tune the settings on these services to better meet organizational requirements. In this chapter, you'll read about configuring anti-spam and anti-malware policies, determining an appropriate mailbox migration strategy, performing compliance operations, and managing settings at a tenancy level for Skype for Business Online.

#### Skills in this chapter:

- Skill 4.1: Manage anti-malware and anti-spam policies
- Skill 4.2: Recommend a mailbox migration strategy
- Skill 4.3: Plan for Exchange Online
- Skill 4.4: Manage Skype for Business global external communications settings

#### Skill 4.1: Manage anti-malware and anti-spam policies

This skill deals with the Exchange Online anti-malware and anti-spam functionality. You manage this functionality through the configuration of anti-malware and spam filter policies. These policies determine what action Exchange Online will take with spam and malware as it passes through the service.

#### This skill covers the following topics:

- Anti-malware policies
- Spam filter policies
- Outbound spam policy
- Release quarantine
- Advanced threat protection

191

#### **Anti-malware policies**

Anti-malware policies allow you to block incoming malware from reaching user inboxes. Anti-malware policies also allow you to stop your own users from inadvertently sending malware to other people in your organization or others on the Internet. Anti-malware policies are part of an in-depth defense strategy. Users in your organization are far less likely to be infected by malware transmitted through email messages if malware is being purged by Exchange Online, as well as by an anti-malware solution installed on the client computer.

#### **MORE INFO** ANTI-MALWARE POLICIES

You can learn more about anti-malware policies at https://technet.microsoft.com/en-us/library/jj200745(v=exchg.150).aspx.

#### Malware detection response

The malware detection response settings determine what happens when malware is detected in a message attachment on inbound and outbound messages. When malware is detected, the message is automatically quarantined. Only an administrator can release a message from quarantine. Because the malware engine occasionally generates false positives, you may wish to notify users if a message sent to them is flagged as containing malware. You can do this with the Malware Detection Response settings shown in Figure 4-1.

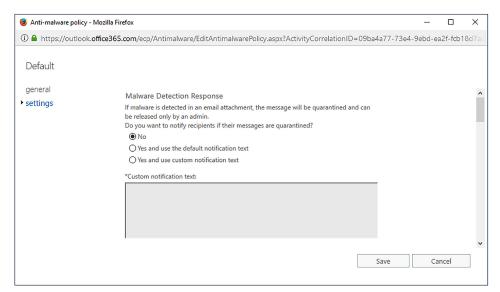

FIGURE 4-1 Malware Detection Response

You can configure the following options:

■ No No notification is sent to the recipient.

- **Yes And Use The Default Notification Text** A notification using the default notification text is sent to the recipient.
- **Yes And Use Custom Notification Text** A notification using custom notification text is sent to the recipient.

#### Anti-malware notifications

Notifications allow you to configure whether the sender of the message in which malware is detected is notified and whether administrators are notified. Notifications are only sent when the entire message is deleted. The notification language is dependent on the location of the message being processed. You can choose the following options, shown in Figure 4-2:

- **Notify Internal Senders** Sends a message to a sender from within your organization who sends a message in which malware is detected.
- Notify External Senders Sends a message to a sender external to your organization who sends a message to someone inside your organization in which malware is detected.
- Notify Administrators About Undelivered Messages From Internal Senders Allows you to have an administrator sent a message about messages from internal senders in which malware is detected. You need to provide the administrator email address.
- Notify Administrators About Undelivered Messages From External Senders Allows you to have an administrator sent a message about messages from external senders in which malware is detected. You need to provide the administrator email address.

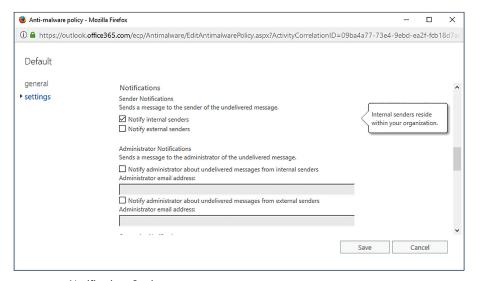

FIGURE 4-2 Notifications Settings

**CHAPTER 4** 

The default notification text is as follows "This message was created automatically by mail delivery software. Your email message was not delivered to the intended recipients because malware was detected." If you don't want to use the default notification text, you can create your own custom notification text by configuring the following settings, shown in Figure 4-3. These settings are only available if the relevant notifications are configured.

- **From Name** The name that the email message appears to be from.
- **From Address** The email address the message appears to originate from.
- Messages From Internal Senders The subject and the message sent to internal senders who have messages deleted by the anti-malware policy.
- Messages From External Senders The subject and the message sent to external senders who have messages deleted by the anti-malware policy.

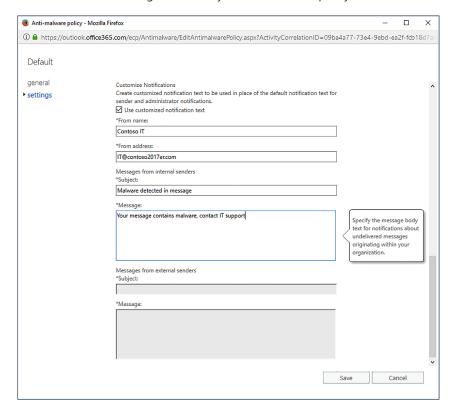

FIGURE 4-3 Customized notifications

#### Review default anti-malware policy

To review the default anti-malware policy, perform the following steps:

- 1. In the Office 365 Admin Center, click Exchange under Admin Centers.
- 2. In Exchange Admin Center, click Protection, and then click Malware Filter. Figure 4-4 shows the Default anti-malware policy selected.

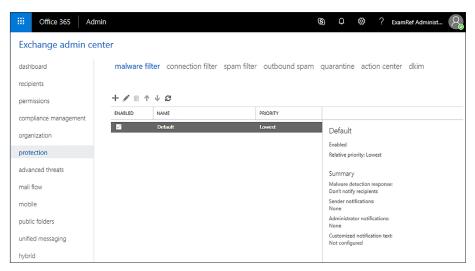

FIGURE 4-4 Default Malware Filter policies

**3.** With the Default policy selected, click the edit (Pencil) icon on the toolbar. This opens the Anti-Malware Policy properties page. The General section, shown in Figure 4-5, shows the policy Name and Description.

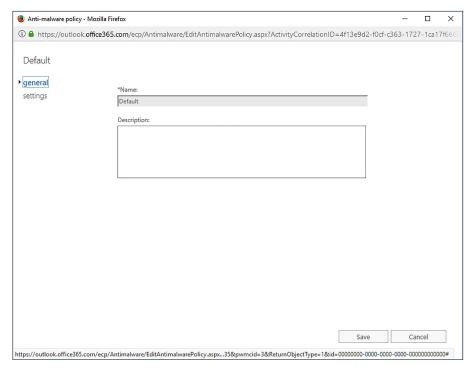

FIGURE 4-5 Default Policy

- **4.** On the Settings page, you can configure the following settings:
  - Malware Detection Response
  - Notifications
  - Administrator Notifications
  - Customize Notifications

#### Create an anti-malware policy

You can create different anti-malware policies and then apply them to different groups of mail users. For example, you might wish to have an anti-malware policy for one group of users that provides notifications to the user if malware is detected and a message is purged, and another policy that sends notifications to an administrator if malware is detected and the message purged.

When creating a new custom anti-malware policy, you need to configure the Applied To setting. This setting takes the form of an If statement with a condition and exceptions. As Figure 4-6 shows, the If conditions can include:

- **The Recipient Is** Use this to specify a specific recipient.
- The Recipient Domain Is Use this to specify the recipient's mail domain.

■ The Recipient IS A Member Of Use this to specify a recipient group.

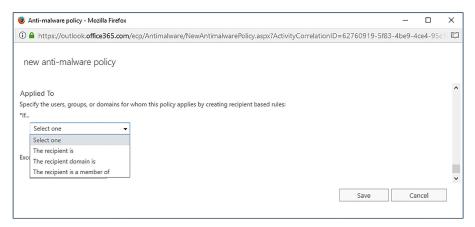

FIGURE 4-6 Select condition

The exceptions are the same and include:

- **The Recipient Is** Use this to specify a specific recipient.
- The Recipient Domain Is Use this to specify the recipient's mail domain.
- The Recipient Is A Member Of Use this to specify a recipient group.

You can create as many conditions as you want, as long as those conditions are unique. For example, Figure 4-7 shows a set of conditions that apply if the recipient is a member of the Accounting group, the recipient domain is contoso2017er.com, and if the recipient is Dan Jump or Don Funk.

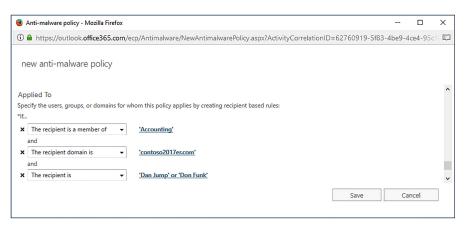

FIGURE 4-7 Policy conditions

To create a new anti-malware policy, perform the following steps:

- 1. In the Office 365 Admin Center, click Exchange under Admin Centers.
- 2. In Exchange Admin Center, click Protection, and then click Malware Filter.

- **3.** Click the Plus (+) icon. This opens the New Anti-Malware Policy page, shown in Figure 4-8. Provide the following information:
  - Policy Name
  - Policy Description
  - Malware Detection Response
  - Notification Settings
  - Applies To Settings

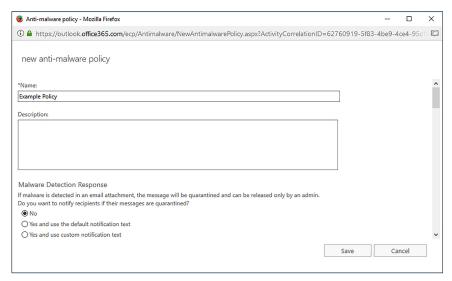

FIGURE 4-8 New anti-malware policy

When you have multiple policies, you can use the Malware Filter list to determine which apply and in which order they apply. The policy with the number closest to zero applies first. If the conditions of a message don't match the first policy, it moves to the next policy until it encounters the Default policy. If any malware filter policies are configured, as shown in Figure 4-9, Example Policy is applied first, and then Another Example Policy, and then finally the Default policy. You can use the arrows to change the priority assigned to each policy.

**CHAPTER 4** 

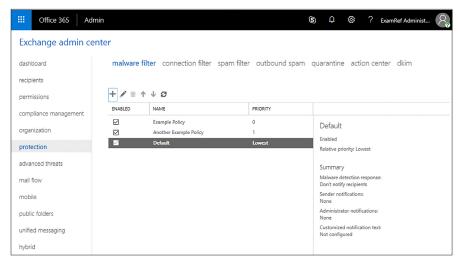

FIGURE 4-9 Policy priorities

#### Windows PowerShell anti-malware policy cmdlets

There are a number of Windows PowerShell cmdlets that you can use to manage filter policies and malware filter rules. Filter rules determine the conditions under which a malware filter policy applies. For example, you might have one malware filter policy that applies to recipients in one recipient domain and another malware filter policy that applies to recipients in another recipient domain. The Windows PowerShell anti-malware policy cmdlets are as follows:

- **Get-MalwareFilterPolicy** This cmdlet allows you to view malware filter policy settings.
- **Set-MalwareFilterPolicy** This cmdlet allows you to modify malware filter policy settings.
- New-MalwareFilterPolicy Allows you to create a new custom malware filter policy. This includes configuring an action, either blocking a message, replacing attachments with the default alert, or with a custom alert, and configuring notification settings.
- Remove-MalwareFilterPolicy This cmdlet allows you to remove a custom filter policy.
- **New-MalwareFilterRule** Use this cmdlet to create a new filter rule that can be applied to a custom policy. For example, you could use this cmdlet to apply a specific malware filter policy named ContosoExamplePolicy when the email recipient is in the contoso.com domain.
- **Set-MalwareFilterRule** Use this cmdlet to edit an existing malware filter rule. For example, to change a rule so that it applies a specific policy to recipients in more than one email domain.
- Enable-MalwareFilterRule Use this cmdlet to turn on a malware filter rule.
- **Disable-MalwareFilterRule** Allows you to turn off a malware filter rule.

#### Connection filter policies

Connection filter policies let you always allow email from trusted senders and always block email from known spammers. Exchange Online only supports the default connection filter policy. You configure connection filters by configuring an IP Allow list and an IP block list, as shown in Figure 4-10.

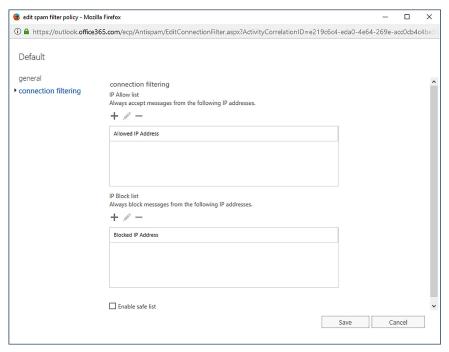

FIGURE 4-10 Connection Filtering

When configuring connection filters, you can also enable the Safe List check box. When you enable this check box, your connection filter allows messages from a list of third-party sources of trusted senders to which Microsoft subscribes.

When adding an IP address list, you can either specify the IP address directly, or use CIDR notation in the form xxx.xxx.xxx.xxx/yy, where yy is a number between 24 and 32. You can specify a maximum of 1,273 separate entries, where an entry is either a single IP address or a CIDR range. IPv6 addresses are supported for TLS encrypted messages. You enter allowed IP addresses on the Allowed IP Address WebPage Dialog, shown in Figure 4-11.

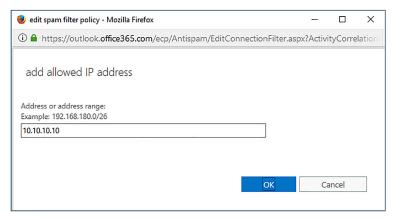

FIGURE 4-11 Allowed IP address

You enter blocked IP address ranges on the Blocked IP Address webpage dialog box, as shown in Figure 4-12.

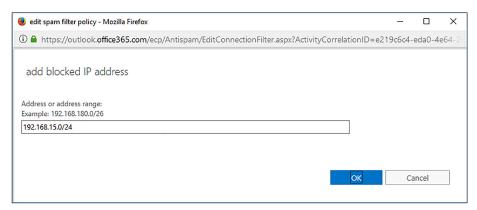

FIGURE 4-12 Add Blocked IP Address

If an IP address is added to both the allow list and the block list, email from that IP address will be allowed.

To edit the default connection filter policy, perform the following steps:

- 1. In the Office 365 Admin Center, click Exchange under Admin Centers.
- 2. In Exchange Admin Center, click Protection, and then click Connection Filter.
- 3. With the Default policy selected, click the Edit (Pencil) icon.
- **4.** Click the Connection Filtering tab to access the IP Allow list, the IP Block list, and the Enable Safe List option, as shown in Figure 4-13.

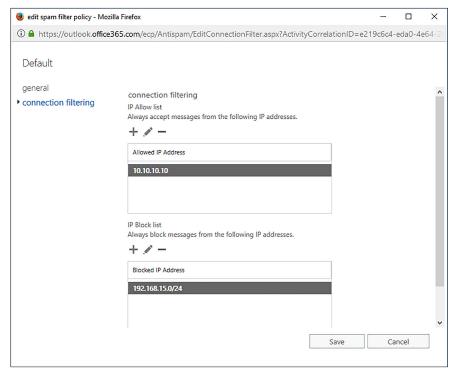

FIGURE 4-13 IP Allow and block lists

You can use the following Windows PowerShell cmdlets to managed the connection filter policy:

- Get-HostedConnectionFilterPolicy Use this cmdlet when you want to review the default policy settings.
- Set-HostedConnectionFilterPolicy Use this cmdlet to configure the connection filter policy settings. This cmdlet includes the IPAllowLIst and IPBlockList parameters.

#### **MORE INFO** CONNECTION FILTER POLICIES

You can learn more about connection filter policies at: https://technet.microsoft.com/en-us/ library/jj200718(v=exchg.150).aspx.

#### Spam filter policies

Spam filter policies allow you to configure how incoming messages are categorized, including which characteristics a message might have that means you want flagged as spam. The default policy applies to all users in the company. You can also configure custom policies that apply to specific users, groups, and domains within the organization.

You configure spam filter policies on the Spam Filter tab of the Protection section in Exchange Admin Center, as shown in Figure 4-14. You can have multiple policies as long as each policy has a different set of conditions. The highest priority policy that has conditions that match a message will apply. When there are multiple custom policies, you can adjust their priority using the arrow buttons in the Exchange Admin Center.

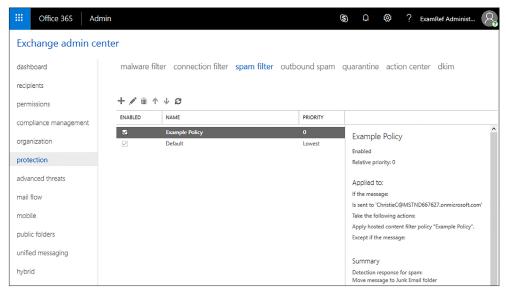

FIGURE 4-14 Policy priority

#### **MORE INFO** SPAM FILTER POLICIES

You can learn more about spam filter policies at: https://technet.microsoft.com/en-us/li-brary/jj200684(v=exchg.150).aspx.

#### Spam and bulk actions

When configuring the default policy or creating a custom policy, you need to configure which actions to take for messages that are likely to be spam and messages that are almost certainly spam.

You can choose from the following options for messages that are likely to be spam and for messages that are almost certainly spam:

- **Move Message To Junk Email Folder** This is the default, with messages moved to each user's junk email folder.
- Quarantine Message When this setting is chosen, messages are moved to a quarantine folder for up to 15 days before being deleted. Being moved to quarantine allows someone to review the message so that they can determine whether or not it is actually

**CHAPTER 4** 

- spam. For example, you might choose to quarantine messages that are likely to be spam and delete messages that are almost certainly spam.
- **Delete Message** When this setting is chosen, the message and any attachments are simply deleted.

You can also configure whether bulk email is marked as spam and the threshold that should be applied to bulk email. Setting the threshold as 1 will have almost all bulk email treated as spam and a setting of 9 will allow almost all bulk email to be delivered. A setting of 7 is the default. The Spam And Bulk Actions tab of a spam filter policy is shown in Figure 4-15.

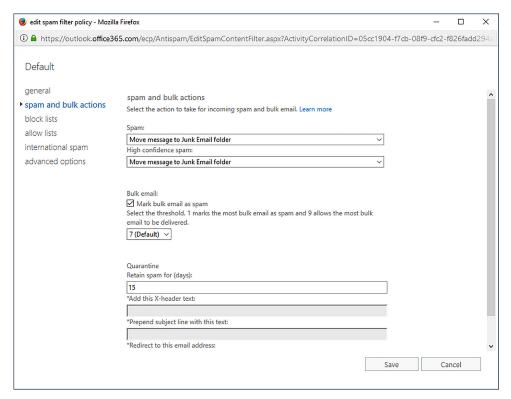

FIGURE 4-15 Spam And Bulk Actions

#### Spam filter block lists

The block lists setting of a spam filter policy, shown in Figure 4-16, allows you to block email messages from specific email addresses or specific email domains. When a message comes from a blocked sender or a blocked domain, it is subject to the high confidence spam action configured in the spam and bulk actions section of the policy.

| edit spam filter policy - Mozilla                                                                 | a Firefox                                                                                           | _           |          | ×     |
|---------------------------------------------------------------------------------------------------|----------------------------------------------------------------------------------------------------|-------------|----------|-------|
| ① A https://outlook.office36                                                                      | 55.com/ecp/Antispam/EditSpamContentFilter.aspx?ActivityCorrelationID=05cc1904-f7cb-0                | )8f9-cfc2-f | f826fado | d294a |
| Default general spam and bulk actions block lists allow lists international spam advanced options | block lists Sender block list Always mark email from the following senders as spam.  BLOCKED SENDER |             |          |       |
|                                                                                                   | Domain block list  Always mark email from the following domains as spam.                            |             |          |       |
|                                                                                                   | + / -                                                                                               |             |          |       |
|                                                                                                   | BLOCKED DOMAIN                                                                                      |             |          |       |
|                                                                                                   |                                                                                                    |             |          |       |
|                                                                                                   | Save                                                                                                | Ca          | incel    |       |

FIGURE 4-16 Block Lists

If you want to block all messages from a specific email address, you can add that email address to the blocked sender list. Figure 4-17 shows the email address don.funk@adatum.com being added to this list. The owner of the email address added to the list will not be notified that their email messages are being categorized as spam.

| 🥑 edit spam filter policy - Mozilla Firefox                                                                                    | -        |          | ×     |
|----------------------------------------------------------------------------------------------------|----------|----------|-------|
| $ \textcircled{1} \                                   $                                                                        | D=05cc19 | 904-f7cb | -08f9 |
| add blocked sender                                                                                                    |          |          |       |
| Enter a sender address. Separate multiple entries using a semi-colon or newline.  Example: user1@contoso.com;user2@contoso.com |          |          |       |
| don.funk@adatum.com                                                                                                    |          |          |       |
|                                                                                                    |          |          |       |
|                                                                                                    |          |          |       |
|                                                                                                    |          |          |       |
| <u>ok</u>                                                                                                    | Ca       | ancel    |       |

FIGURE 4-17 Block sender

You can add entire mail domains to a block list using the Add Blocked Domain dialog box shown in Figure 4-18. You should be as specific as possible when adding domains. If you add a top level domain, such as .com or .org to this list, all email messages that come from .com or .org addresses are marked as spam.

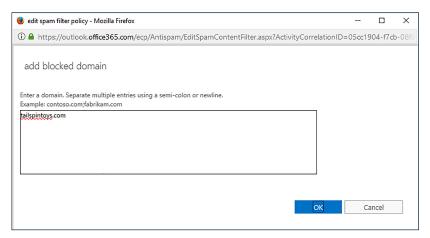

FIGURE 4-18 Blocked Domain

#### Spam filter allow lists

Spam filter allow lists provide you with a way of ensuring that email messages from specific users or from specific domains will always be delivered to users in your organization. When configuring Allow Lists in a spam filter policy, you configure the Sender Allow List for specific email addresses and the Domain Allow List for specific email domains. The Allow Lists section of the spam filter policy is shown in Figure 4-19.

| 🧶 edit spam filter policy - Mozi                                                                     | lla Firefox                                                                                                    |               | - 0        | ×       |
|----------------------------------------------------------------------------------------------------|----------------------------------------------------------------------------------------------------|---------------|------------|---------|
| i                                                                                                    | <b>365.com</b> /ecp/Antispam/EditSpamContentFilter.aspx?ActivityCo                                                    | rrelationID=0 | Scc1904-f7 | cb-08f9 |
| Default  general spam and bulk actions block lists • allow lists international spam advanced options | allow lists  Sender allow list  Always deliver email from the following senders to the inbox.  + // —  ALLOWED SENDER |               |            | ^       |
|                                                                                                    | Domain allow list Always deliver email from the following domains to the inbox.  + /  ALLOWED DOMAIN                  |               |            | v       |
|                                                                                                    | 5                                                                                                    | Save          | Cancel     |         |

FIGURE 4-19 Allow Lists

You add users to the Allow List using the Add Allowed Sender dialog box, as shown in Figure 4-20. To separate email address entries, use a semicolon.

| 🥑 edit spam filter policy - Mozilla Firefox                                                                                    | _       |          | ×       |
|----------------------------------------------------------------------------------------------------|---------|----------|---------|
| $\textcircled{1} \   \textbf{ \lefta} \   \text{https://outlook.office365.com/ecp/Antispam/EditSpamContentFilter.as}$          | px?Acti | vityCorr | elation |
| add allowed sender                                                                                                    |         |          |         |
| Enter a sender address. Separate multiple entries using a semi-colon or newline.  Example: user1@contoso.com;user2@contoso.com |         |          |         |
| kim.akers@adatum.com                                                                                                    |         |          |         |
|                                                                                                    |         |          |         |
|                                                                                                    |         |          |         |
|                                                                                                    |         |          |         |
| OK                                                                                                    | Ca      | ancel    |         |

FIGURE 4-20 Allowed Sender

You Add Allowed Domains on the Add Allowed Domain dialog box, shown in Figure 4-21. You should be as specific as possible and not add generic top-level domains such as .com or .org because this allows email from all .com and .org domains.

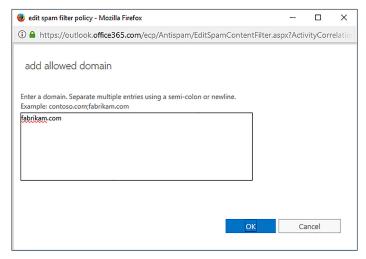

FIGURE 4-21 Allowed Domain

#### International spam

The International Spam settings, shown in Figure 4-22, allow you to filter messages based on the message language and the country or region from which the message is sent.

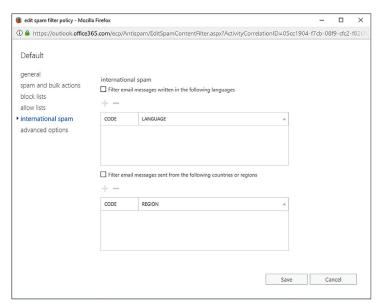

FIGURE 4-22 International Spam

When blocking message content on the basis of language, you enable the Filter Email Messages Written In The Following Languages option, and then specify the languages you want to filter on the Select Language dialog box, as shown in Figure 4-23.

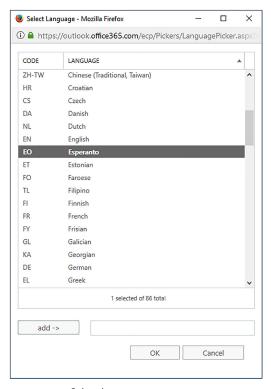

FIGURE 4-23 Select language

To block messages from specific regions, enable the Filter Email Messages Sent From The Following Countries Or Regions option, and then specify the countries or regions that you want to filter out on the Select Region dialog box, as shown in Figure 4-24.

**CHAPTER 4** 

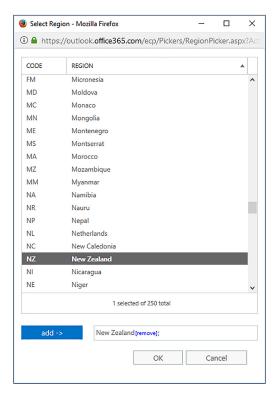

FIGURE 4-24 Select Region

## Advanced policy options

Advanced policy options, shown in Figure 4-25, allow you to toggle specific options that either increase the spam score, making it more likely that Exchange Online will recognize the message as spam, or simply mark the message as spam directly.

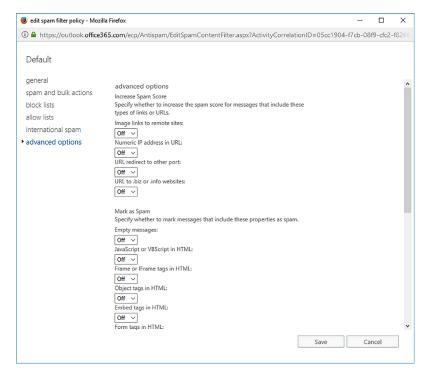

FIGURE 4-25 Advanced Options

You can configure the policy to increase the spam score if the message includes the following types of links or URLs:

- Image Links To Remote Sites Triggered if the message contains HTML content with an IMG tag linked to an image on a remote site.
- Numeric IP Address In URL Triggered if the message has an URL with a numeric IP address.
- **URL Redirect To Other Port** Triggered if the message contains a hyperlink that redirects to a port other than port 80, port 8080, or port 443.
- URL To .Biz Or .Info Websites Triggered if the message contains a URL that includes the .biz or .info suffix.

You can configure the policy to mark a message as spam under the following conditions:

- **Empty Messages** Triggered if the body and subject line are both empty and there is no attachment.
- JavaScript Or VBScript In HTML Triggered if either JavaScript or VBScript is present in the HTML included in the message.
- Frame Or IFrame Tags In HTML Triggered if the HTML code in the message includes the Frame or IFrame tags.

- **Object Tags In HTML** Triggered if the HTML code in the message contains the <Object> tag.
- Embed Tags In HTML Triggered if the HTML code in the message contains the <Embed> tag.
- Form Tags In HTML Triggered if the HTML code in the message contains the <Form> tag.
- Web Bugs In HTML Triggered if the message contains a web bug. Web bugs are small, usually one pixel by one pixel graphic images that are used to determine whether an email message has been read.
- Apply Sensitive Word List Triggered if a word on the sensitive word list is present in the message. These words are associated with messages that are likely to be offensive. Administrators cannot edit the sensitive word list.
- SPF Record: Hard Fail Triggered if the message fails a Sender Protection Framework (SPF) check. This means that the message was received from an IP address not listed in the SPF record. Used by organizations concerned about phishing messages.
- Conditional Sender ID Filtering: Hard Fail Triggered if the message fails a conditional sender ID check, which combines an SPF check with a Sender ID check to protect against messages where the sender header is forged.
- NDR Backscatter If you don't enable this setting, Non Delivery Reports (NDRs) go through spam filtering.

### **MORE INFO** ADVANCED SPAM FILTERING OPTIONS

You can learn more about advanced spam filtering options at https://technet.microsoft.com/ en-us/library/jj200750(v=exchg.150).aspx.

# Spam confidence levels

When a new message passes through the Exchange Online spam filtering algorithms, it is assigned a spam score. This spam score maps to a Spam Confidence Level (SCL) rating and is stamped in an X-Header for the message. Exchange Online performs actions on messages based on the SCL rating.

**TABLE 4-1** SCL ratings

| SCL rating | Meaning                                                                  | Action                                                       |  |
|------------|--------------------------------------------------------------------------|--------------------------------------------------------------|--|
| -1         | Message coming from a sender, recipient, or IP address listed as trusted | Delivered to recipient                                       |  |
| 0,1        | Message unlikely to be spam                                              | Delivered to recipient                                       |  |
| 5,6        | Message likely to be spam                                                | Determined by filter policy setting for spam                 |  |
| 7,8,9      | Message very likely to be spam                                           | Determined by filter policy setting for high confidence spam |  |

You can have Exchange manually set an SCL rating for a message using a transport rule, but transport rules are not addressed by the 70-347 exam.

### **MORE INFO** SPAM CONFIDENCE LEVELS

You can learn more about spam confidence levels at: https://technet.microsoft.com/en-us/library/JJ200686(v=EXCHG.150).aspx.

## Applying spam filter policies

When creating a new custom spam filter policy, you need to configure the Applied To setting. This setting determines which recipients the policy applies. This setting takes the form of an If statement with a condition and exceptions. As is the case with anti-malware policies, the If conditions can include:

- The Recipient Is
- The Recipient Domain Is
- The Recipient Is A Member Of

The exceptions are the same and include:

- The Recipient Is
- The Recipient Domain Is
- The Recipient Is A Member Of

You can create as many conditions as you want, as long as those conditions are unique. For example, Figure 4-26 shows a set of condition that will apply if the recipient domain is contoso2017er.com, the recipient is a member of the Accounting group, and the recipient is not Don Funk.

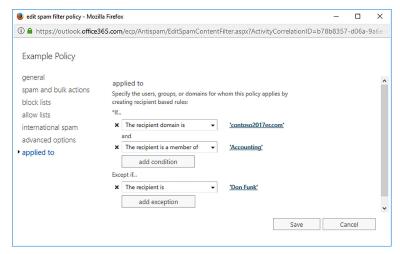

FIGURE 4-26 Applied To

## Spam filter Windows PowerShell cmdlets

You can use the following PowerShell commands to configure spam filter policies:

- **Get-HostedContentFilterPolicy** This allows you to view existing spam filter settings.
- **Set-HostedContentFilterPolicy** Use this cmdlet to edit spam filter settings, including the recipients to which the spam filter policy applies.
- New-HostedContentFilterPolicy Use this cmdlet to create a new custom spam filter policy.
- Remove-HostedContentFilterPolicy This cmdlet allows you to remove a custom spam filter policy.

# Outbound spam policy

The Outbound Spam policy blocks users inside of the organization from sending spam to recipients outside of the organization. If an outbound message is suspected to be spam, it is sent through the higher risk delivery pool. Using the higher risk delivery pool reduces the likelihood that the IP address of the normal outbound delivery pool will be added to a block list by realtime block list providers.

By configuring the default Outbound Spam policy, you can specify whether:

- A copy of all suspicious messages is forwarded to one or more email addresses for review.
- A notification is sent to one or more email addresses when a sender is blocked for sending outbound spam.

You can configure the default outbound spam policy by performing the following steps:

- In the Office 365 Admin Center, click Exchange under Admin Centers.
- 2. In Exchange Admin Center, click Protection, and then click Outbound Spam.
- 3. Ensure that the Default policy is selected, as shown in Figure 4-27, and then click the Edit (Pencil) icon.

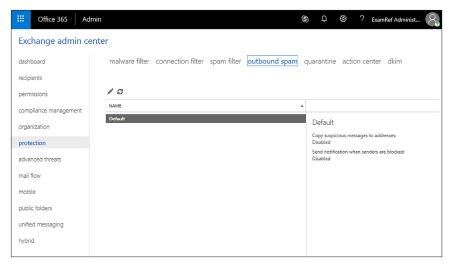

FIGURE 4-27 Default Outbound Spam policy

**4.** On the Outbound Spam Preferences page, shown in Figure 4-28, configure whether a copy of all suspicious messages is forwarded to one or more email addresses for review, and whether a notification is sent to one or more email addresses when a sender is blocked for sending outbound spam.

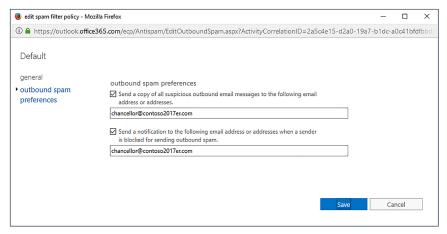

FIGURE 4-28 Outbound Spam Preferences

### **MORE INFO** OUTBOUND SPAM POLICY

You can learn more about the outbound spam policy at: https://technet.microsoft.com/en-us/library/jj200737(v=exchg.150).aspx.

# Quarantine

Content filtering can be configured to send messages to Quarantine rather than to a recipient's junk email folder, or to simply delete them. Messages sent to Quarantine can be viewed in the Quarantine section of the Exchange Admin Center, as shown in Figure 4-29. Messages in Quarantine remain there until released by an administrator or until they are automatically deleted when the Quarantine period expires. The maximum Quarantine period for messages recognized as spam is 15 days.

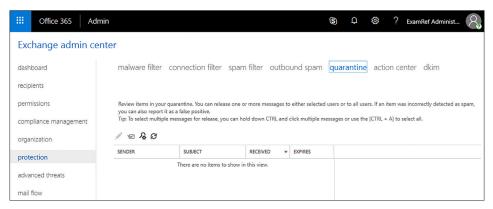

FIGURE 4-29 Ouarantine

Administrators can use the Quarantine section of the Exchange Admin Center to search for quarantined messages and to release messages to their intended recipients. When releasing a message, an administrator can choose between the following options:

- Release The Message Without Reporting It As A False Positive When you select this option, you can choose to release the message to some or all of the message's original recipients.
- Release The Message And Report It As A False Positive If you choose this option, the message is released to all recipients. The message is also reported to the Microsoft Spam Analysis team, which might use the false positive result to adjust content filter rules across Exchange Online.

You can use the following Windows PowerShell cmdlets to manage quarantine:

■ **Get-QuarantineMessage** Allows you to search for messages in quarantine. For example use the following command to find all messages from the adatum.com email domain:

```
Get-QuarantineMessage | ? {$_.Senderaddress -like "*@adatum.com"}
```

■ Release-QuarantineMessage Allows you to release a message from guarantine. Use the ReleaseToAll parameter to allow the message.

### **MORE INFO** QUARANTINE

You can learn more about quarantine at: https://technet.microsoft.com/en-us/library/jj200776(v=exchg.150).aspx.

## **Advanced Threat Protection**

Advanced Threat Protection (ATP) provides Office 365 with the ability to protect your organization from attacks through email. ATP analyzes email messages and their attachments for malicious content. There are three primary methods through which ATP provides protection, safe links, safe attachments, and spoof intelligence. ATP is available for Office 365 Enterprise E5 subscriptions.

### **MORE INFO** ADVANCED THREAT PROTECTION

You can learn more about Advanced Threat Protection at https://support.office.com/en-ie/article/Office-365-Advanced-Threat-Protection-overview-e100fe7c-f2a1-4b7d-9e08-622330b83653?ui=en-US&rs=en-IE&ad=IE.

## Safe links policies

Safe links policies allow you to protect your organization from URLs in messages or attached Office documents that might be used for phishing and other attacks. When you configure a safe link policy, URLs that Microsoft knows to be malicious are blocked as well as any custom URLs that you add to a safe link policy. To configure a safe links policy, the user creating the policy must be a member of the Hygiene Management or Organization Management role groups.

To configure a safe link policy that applies to the entire organization, perform the following steps:

- In the Office 365 Admin Center, click Security And Compliance under Admin Centers.
- In the Security & Compliance Center, under Thread Management, choose Policy. Click Safe Links.
- 3. In the Safe Links policies area, select the Default policy, shown in Figure 4-30, and click the Edit (pencil) icon.

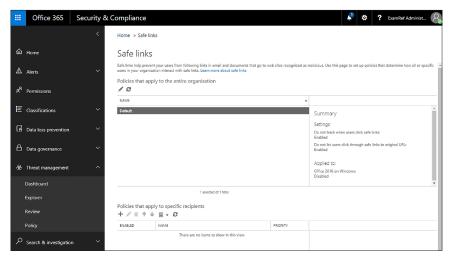

FIGURE 4-30 Safe links

In the Safe Links Policy For Your Organization dialog box, shown in Figure 4-31, choose from the following options:

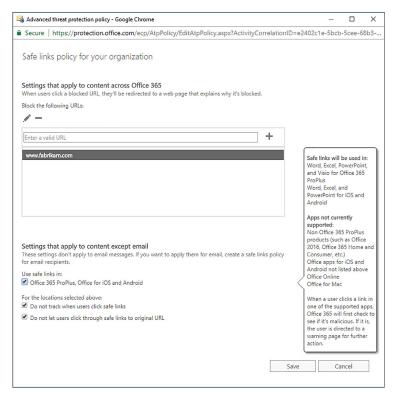

FIGURE 4-31 Safe links policy

- Block The Following URLS Allows you to block a custom set of addresses in addition to URLs known to be malicious.
- Office 365 ProPlus, Office For iOS And Android ATP safe link policies apply to hyperlinks in documents open in Office 365 applications.
- **Do Not Track When Users Click Safe Links** Data about URLs that are encountered by ATP is not stored.
- **Don't Let Users Click Through Safe Links To Original URLs** Blocks users form clicking past the ATP warning to the URL that has been blocked.

### Click Save.

You can also configure safe link policies that apply to specific users rather than to the entire organization. To configure a safe link policy that applies to a specific set of recipients, in the Policies that apply to specific recipients section, create a new policy and specify the recipients. Recipient policies override the default policy that applies to all recipients. You can choose from the following options shown in Figure 4-32:

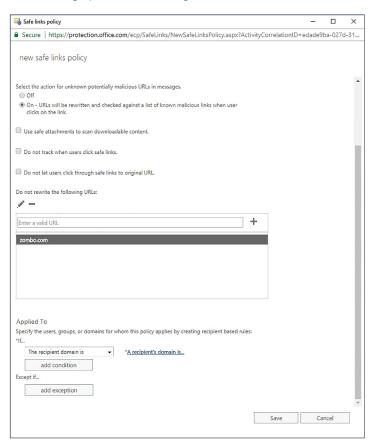

FIGURE 4-32 Safe links policy for specific recipients

- Off Will not scan links in email messages. Use when you want to exempt a user from a safe links policy.
- On Rewrites URLs so that users are routed through ATP safe link protection. This service compares the URL with Microsoft's list of malicious URLs as well as the custom block list.
- Use Safe Attachments To Scan Downloadable Content Hyperlinks in attachments are scanned and compared against ATP safe links.
- **Do Not Track When User Clicks Safe Links** Click data for URLs is not stored.
- Don't Let Users Click Through Safe Links To Original URLs Blocks users form clicking past the ATP warning to the URL that has been blocked.
- **Do Not Rewrite The Following URLs** Leaves specific URLs as they presented in original message.
- Applied To Allows you to specify conditions under which the safe links policy applies.

### **MORE INFO** SAFE LINKS POLICIES

You can learn more about safe links policies at https://support.office.com/en-us/article/Setup-Office-365-ATP-safe-links-policies-bdd5372d-775e-4442-9c1b-609627b94b5d.

## Safe attachments policies

Safe attachment policies allow Office 365 administrators to manage how attachments that may contain malware might be treated. Safe attachment policies are configured for specific recipients and take precedence over the default malware policies. Like safe link policies, safe attachments policies are only available with an Office 365 Enterprise E5 subscription. A safe attachment policy is shown in Figure 4-33.

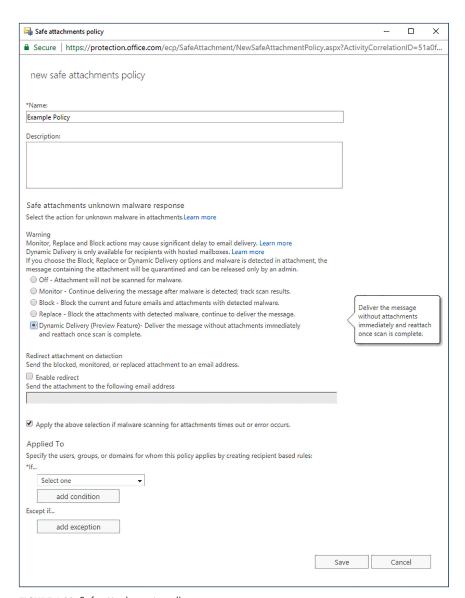

FIGURE 4-33 Safe attachments policy

The options in a safe attachment policy includes the following option:

- Off Do not scan attachments from internal senders for malware.
- Monitor Delivers messages that have attachments identified as containing malware. Monitors what happens next.

**CHAPTER 4** 

- Block Blocks messages identified as containing malware. Malware is sent to quarantine for review. Future messages and attachments containing the same identified malware are automatically blocked.
- Replace Removes attachments identified as containing malware. Message body is delivered.
- **Dynamic Delivery** Message body is delivered immediately, attachments are delivered after being scanned and deemed safe.
- Enable Redirect Forwards problematic attachments to a specific email address.

### **MORE INFO** SAFE ATTACHMENTS POLICIES

You can learn more about safe attachments policies at: https://support.office.com/en-ie/ article/Set-up-ATP-safe-attachments-policies-in-Office-365-078eb946-819a-4e13-8673-fe-0c0ad3a775.

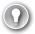

### **EXAM TIP**

Remember the Windows PowerShell cmdlets used to manage anti-malware policies and spam settings.

# Skill 4.2: Recommend a mailbox migration strategy

This skill deals with migrating mailboxes from an on-premises messaging solution, which in most cases will be Microsoft Exchange, to Exchange Online. To master this skill, you'll need to understand the different migration options and the conditions why you would choose one migration method over another.

### This skill covers the following topics:

- Remote move migration
- Staged migration
- Cutover migration
- IMAP migration
- Migration comparison

# Remote move migration method

You use a remote move migration when you have an Exchange hybrid deployment. A hybrid deployment is where you have coexistence between an on-premises Exchange deployment and an Exchange Online deployment. You have to use a hybrid deployment and use the

remote move migration method when you need to migrate more than 2,000 Exchange Server 2010, Exchange Server 2013, or Exchange Server 2016 mailboxes to Exchange Online.

With a hybrid deployment, you get the following advantages:

- User accounts are managed through your on-premises tools.
- Directory synchronization connects your on-premises Exchange organization with Exchange Online.
- Users are able to use single-sign on to access their mailbox whether the mailbox is hosted in the on-premises Exchange organization or Exchange Online.
- Email is routed securely between the on-premises Exchange deployment and Exchange Online.
- Free/busy calendar sharing between users with mailboxes hosted in the on-premises Exchange organization and mailboxes hosted in Exchange Online.

Prior to performing a remote move migration you need to ensure the following prerequisites are met:

- A hybrid deployment has already been configured between your on-premises Exchange organization and Exchange Online.
- You need to have been assigned the appropriate permissions. For mailbox moves in a hybrid deployment, this means that you need to have an account that is a member of the Organization Management, or the Recipient Management role groups.
- You need to have deployed the Mailbox Replication Proxy Service (MRSProxy) on all onpremises Exchange 2013 or Exchange 2016 Client Access servers.

Once these prerequisites have been met, you can move mailboxes from your on-premises Exchange deployment to Exchange Online by performing the following steps:

- 1. Create migration endpoint Migration endpoints host connection settings for an onpremises Exchange server running the MRS proxy service.
- 2. Enable MRSProxy service The MRSProxy service is hosted on on-premises Client Access servers. This service can be enabled using Exchange Administration Console by selecting the Client Access server, editing the properties of the EWS virtual directory, and ensuring that the MRS Proxy enabled check box is selected.
- 3. Move mailboxes You can move mailboxes using the Office 365 tab in EAC on the on-premises Exchange server by creating a new migration batch in Exchange Admin Console, or by using Windows PowerShell. When moving mailboxes, you move some, not all mailboxes, at a time in groups, which are termed batches.
- Remove completed migration batches Once migration of a batch is complete, remove the migration batch using Exchange Administration Center, or Windows Power-Shell.
- 5. Re-enable offline access for Outlook Web App If users have been migrated from on-premises Exchange Server to Office 365, it is necessary to reset the offline access setting in their browser.

### **MORE INFO** REMOTE MOVE MIGRATION

You can learn more about remote move migrations at: https://support.office.com/en-us/ article/Ways-to-migrate-multiple-email-accounts-to-Office-365-0a4913fe-60fb-498f-9155-a86516418842?ui=en-US&rs=en-US&ad=US#remotemove.

# Staged migration method

In a staged migration, you migrate mailboxes from your on-premises Exchange organization to Office 365 in groups, termed batches. You would select a staged migration in the following circumstances:

- Your organization has more than 2,000 on-premises mailboxes hosted in Exchange 2007.
- Your organization intends to completely move its messaging infrastructure to Office
- Your available migration period is in the timeframe of several weeks to several months.
- After migration completes, you still manage user accounts using on-premises management tools and have account synchronization performed with Azure Active Directory.
- The primary domain name used for your on-premises Exchange organization must be configured as a domain associated with the tenancy in Office 365.

Staged migration involves the following general steps:

- You create a CSV file that includes a row for every user who has an on-premises mailbox that you want to migrate. This is not every user in the organization, just those who you will migrate in a particular batch.
- 2. Create a staged migration batch using Exchange Admin Center, or using Windows PowerShell.
- 3. Trigger the migration batch. Once the migration batch is triggered, Exchange Online performs the following steps:
  - Verify that directory synchronization is enabled and functioning. Directory synchronization migrates distribution groups, contacts, and mail enabled users.
  - Verifies that a mail-enabled user exists in Office 365 for every user listed in the batch CSV file.
  - Converts the Office 365 mail-enabled user to an Exchange Online mailbox for each user in the migration batch.
  - Configures mail forwarding for the on-premises mailbox.
- 4. Once these steps have been completed, Exchange Online sends you a status report informing you of which mailboxes have migrated successfully and which mailboxes have not migrated successfully. Successfully migrated users can start using Exchange Online mailboxes

- Once migration is successful, you convert the mailboxes of successfully migrated onpremises users to mail-enabled users in the on-premises Exchange deployment.
- 6. You configure a new batch of users to migrate and delete the current migration batch.
- Once all users have been migrated, the administrator assigns licenses to Office 365 users, configures MX records to point to Exchange online, and creates an Autodiscover record that points to Office 365.
- Decommission the on-premises Exchange deployment.

### **MORE INFO** STAGED MIGRATION METHOD

You can learn more about staged migrations at https://support.office.com/en-us/article/ What-you-need-to-know-about-a-staged-email-migration-to-Office-365-7e2c82be-5f3d-4e36-bc6b-e5b4d411e207.

# **Cutover migration method**

In a cutover migration, all mailboxes in an on-premises Exchange deployment are migrated to Office 365 in a single migration batch. Cutover migrations migrate global mail contacts as well as distribution groups. Cutover migrations are suitable when:

- You intend all mailboxes to be hosted in Office 365 when the migration completes.
- You intend to manage user accounts using Office 365 tools.
- You want to perform the migration period in less than a week.
- Your organization has less than 2,000 mailboxes.
- Your on-premises messaging solution is Exchange Server 2007 or later. Exchange Server 2003 reached the end of extended support in April 2014 and Exchange Server 2007 on April 11, 2017.
- The primary domain name used for your on-premises Exchange organization must be configured as domain associated with the tenancy in Office 365.

You can perform a cutover migration using the Exchange Admin Center or by using Windows PowerShell.

The cutover migration method involves the following general steps:

- **1.** An administrator creates empty mail-enabled security groups in Office 365.
- 2. An administrator connects Office 365 to the on-premises Exchange deployment. This is also termed creating a migration endpoint.
- 3. An administrator creates and starts a cutover migration batch using Exchange Admin Center or Windows PowerShell.

- Once the migration batch is triggered, Exchange Online performs the following steps:
  - The address book of the on-premises Exchange deployment is queried to identify mailboxes, distribution groups, and contacts.
  - New Exchange Online mailboxes are provisioned.
  - Distribution groups and contacts are created within Exchange Online.
- Mailbox data, including email messages, contacts, and calendar items, are migrated from each on-premises mailbox to the corresponding Exchange Online mailbox.
- 5. Exchange Online forwards the administrator a report providing statistics including the number of successful and failed migrations. The migration report includes automatically generated passwords for each new Exchange Online mailbox. Users are forced to change passwords the first time they sign in to Office 365.
- 6. Incremental synchronization occurs every 24 hours, updating Exchange Online with any new items created in the on-premises mailboxes.
- 7. Once migration issues have been resolved, the administrator changes the MX records to point to Exchange Online.
- 8. Once mail flow to Exchange Online has been successfully established, the administrator deletes the cutover migration batch. This terminates synchronization between the onpremises mailboxes and Office 365.
- 9. Administrator performs post migration tasks, including assigning Office 365 licenses, creating an Autodiscover DNS record, and decommissioning on-premises Exchange servers.

### **MORE INFO** CUTOVER MIGRATION

You can learn more about cutover migrations at: https://support.office.com/en-us/article/ What-you-need-to-know-about-a-cutover-email-migration-to-Office-365-961978ef-f434-472d-a811-1801733869da.

# **IMAP** migration

IMAP migrations use the IMAP protocol to move the contents of on-premises user mailboxes to Exchange Online. IMAP migrations are suitable where the on-premises mail server is not running Exchange Server, but is instead running an alternate mail server solution.

IMAP migration is supported for the following on-premises messaging solutions:

- Courier-IMAP
- Cyrus
- Dovecot
- UW-IMAP

IMAP migrations involve the following general steps:

- A tenant administrator creates Office 365 user accounts and assigns them Exchange Online user licenses. This provisions the user accounts with Exchange Online mailboxes.
- 2. The tenant administrator creates a CSV file. This CSV file includes a row for each onpremises user who will be migrated to Exchange Online using IMAP. This CSV file needs to include the passwords used by each on-premises IMAP mailbox user. It is recommended that you reset user passwords for on-premises IMAP mailbox users to simplify this process.
- 3. The administrator creates and then triggers an IMAP migration batch. This can be done using the Migration dashboard, as shown in Figure 4-34, or through Windows Power-Shell.

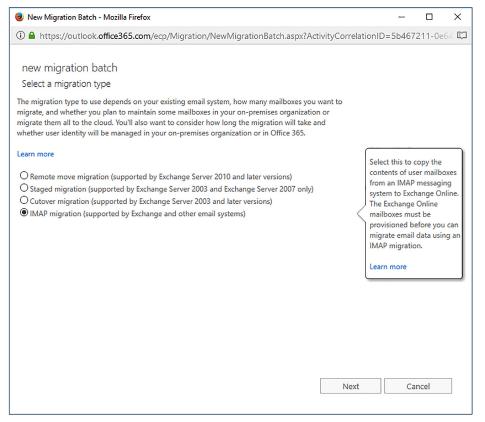

FIGURE 4-34 IMAP Migration

- **4.** Once the migration batch is initiated, the following occurs:
  - Exchange Online creates a migration request for each user in the CSV file.
  - Each migration request includes the credentials for the user in the on-premises IMAP messaging system.

- Messages from each user's IMAP mailbox are copied to the corresponding Exchange Online mailbox until all data is migrated.
- Exchange Online provides a status email to the administrator informing them of the status of the migration. This email contains statistics about the number of mailboxes successfully migrated, how many could not be migrated, and any error reports.
- **6.** Exchange Online and the IMAP messaging system are synchronized every 24 hours to move any new messages from the on-premises environment to Exchange Online.
- 7. Once all migration issues have been resolved, the administrator updates MX records to point to Exchange Online. Once mail is flowing to Exchange Online, the administrator deletes the migration batches.

### **MORE INFO** IMAP MIGRATIONS TO EXCHANGE ONLINE

You can learn more about IMAP migrations to Exchange Online at: https://support.office. com/en-us/article/Migrate-other-types-of-IMAP-mailboxes-to-Office-365-58890ccdce5e-4d94-be75-560a3b70a706

# Import service

Network upload allows you to import PST files into Office 365. This can be done either by directly uploading the files or by shipping hard drives to Microsoft and having them import data directly.

To import PST files, perform the following steps:

- 1. In the Data governance section of the Security & Compliance center, use the Import section to create a Shared Access Signature (SAS) key, also known as the SAS URL. This key provides the necessary permission and location to upload PST files to an Azure storage location.
- 2. Download and install the Azure AzCopy tool. Use AzCopy with the SAS URL to upload one or more PST files to Azure.
- 3. Once uploaded, review the list of PST files that have been successfully transferred to Office 365. You can do this with Azure Storage Explorer.
- 4. Create a mapping file that maps uploaded PST files to Office 365 mailboxes. This file must be in CSV format.
- 5. Create a PST import job from the Data governance section of the Security & Compliance center. You specify the mapping file when creating this job.
- **6.** Run the job to import the data into the appropriate Office 365 mailboxes.

### **MORE INFO** IMPORT SERVICE

You can learn more about the import service at: https://support.office.com/en-us/article/ Use-network-upload-to-import-your-organization-s-PST-files-to-Office-365-103f940c-0468-4e1a-b527-cc8ad13a5ea6.

# Migration comparison

Table 4-2 lists the difference between the different methods you can use to migrate from an on-premises messaging environment to Exchange Online.

**TABLE 4-2** Migration type comparison

| On-premises messaging environment         | Number of mailboxes | Will user accounts be managed on-premises | Migration method                                                       |
|-------------------------------------------|---------------------|-------------------------------------------|------------------------------------------------------------------------|
| Exchange 2007 to<br>Exchange 2016         | Less than 2,000     | No                                        | Cutover migration                                                      |
| Exchange 2007                             | Less than 2,000     | No                                        | Staged migration                                                       |
| Exchange 2007                             | More than 2,000     | Yes                                       | Staged migration or re-<br>mote move migration in<br>hybrid deployment |
| Exchange 2010 or<br>Exchange 2016         | More than 2,000     | Yes                                       | Remote move migration in hybrid deployment                             |
| Non-Exchange on-premises messaging system | No maximum          | Yes                                       | IMAP migration                                                         |

### **MORE INFO** COMPARE MIGRATION TYPES

You can learn more about the differences between migration types at: https://technet. microsoft.com/en-us/library/jj863291(v=exchq.150).aspx#comparetypes. Remember the conditions under which you would choose a specific migration type.

# **Skill 4.3: Plan for Exchange Online**

This skill deals with planning how to implement a variety of features in Exchange Online. This includes understanding what client prerequisites are required to ensure that users are able to access archive mailboxes, configuring in-place hold and litigation hold, allowing and blocking access to OWA, and allowing and blocking access to ActiveSync.

### This skill covers the following topics:

- Plan client requirements for archive
- Legal hold
- Configure OWA access
- Configure ActiveSync
- Mobile Device Management
- Data Loss Prevention

# Plan client requirements for archive

In Chapter 3, "Configure Exchange Online and Skype for Business Online for end users," you read about archive mailboxes. Users can access archive mailboxes on a computer running Outlook or Outlook Web App through a browser, but are unable to access the archive mailbox when using Outlook on a mobile device or accessing Outlook Web App through a browser on a mobile device. Archive mailboxes can be used with the following versions of Outlook:

- Outlook 2016
- Outlook 2013
- Outlook 2010
- Outlook 2007

The archive mailbox appears in Outlook as a folder, as shown in Figure 4-35.

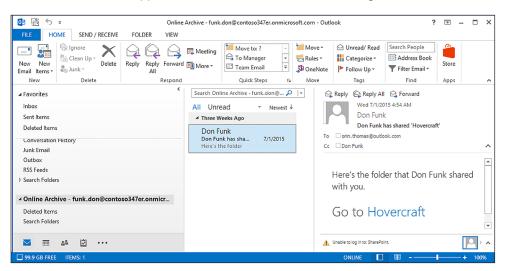

FIGURE 4-35 Move to archive mailbox

There are several methods that users can use to transfer items to the archive mailbox. These include:

Move messages manually Users of clients that support archive mailboxes can manually move messages to the archive mailbox. This process is labor-intensive. Figure 4-36 shows moving an item to an archive mailbox.

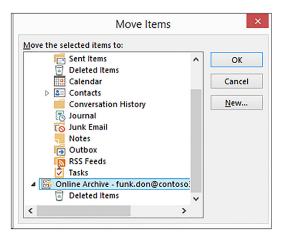

FIGURE 4-36 Move to archive mailbox

■ **Use Inbox rules to move messages** Messages can be moved to the archive mailbox using inbox rules. This requires the user to configure the Inbox rule, as shown in Figure 4-37.

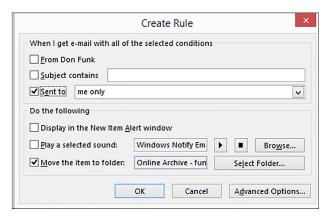

FIGURE 4-37 Create Rule

- **Have retention policies move messages** The default retention policy assigned to each Exchange Online mailbox automatically moves messages that are two years or older to the archive mailbox.
- Importing messages from PST files Users are able to manually import data from PST files on their local computers into the archive mailbox. Having the data stored centrally in Office 365, rather than on a specific computer, is also beneficial for users who

want to ensure that the message data in the .pst file is backed up and available on other computers.

Users can import PST files into their archive mailbox by performing the following steps:

- In Outlook, select the Archive folder.
- Click File, and then click Open & Export.
- On the Open page, shown in Figure 4-38, click Import/Export.

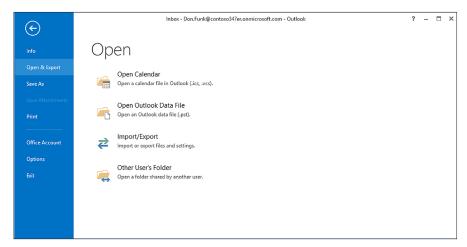

FIGURE 4-38 Import/Export

On the Import And Export Wizard, click Import From Another Program Or File, as shown in Figure 4-39, and then click Next.

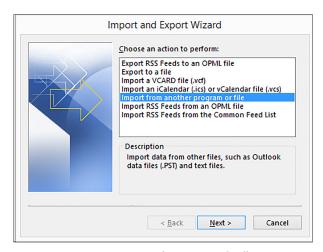

FIGURE 4-39 Import From Another Program Or File

5. On the Import A File page, select Outlook Data File (.pst), as shown in Figure 4-40, and click Next.

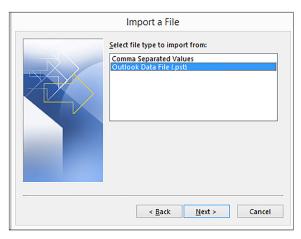

FIGURE 4-40 Import Outlook Data File

- **6.** Select the .pst file that you will import.
- **7.** Under Options, select between the following methods of dealing with duplicates, as shown in Figure 4-41.
  - Replace Duplicates With Items Imported
  - Allow Duplicates To Be Created
  - Do Not Import Duplicates

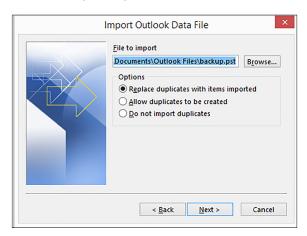

FIGURE 4-41 Duplicate Options

**8.** Click Next. On the Import Outlook Data File page, ensure that the option to Import items into the same folder is set to Online Archive, as shown in Figure 4-42.

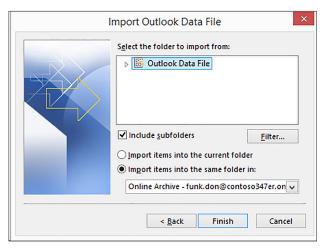

FIGURE 4-42 Import to archive

Click Finish.

### **MORE INFO** ARCHIVE MAILBOXES

You can learn more about archive mailboxes at: https://technet.microsoft.com/en-us/library/ dn922147(v=exchq.150).aspx.

# In-place hold and litigation hold

Litigation hold is a feature introduced in Exchange Server 2010 that allows preservation of data for eDiscovery. The feature is available in Exchange Server 2013, Exchange Server 2016, and Exchange Online. You apply litigation hold on a per-mailbox basis. For example, if you want to preserve the contents of all conversations between Don, Kim, and Dan, using the litigation hold functionality, you would need to place all three mailboxes on litigation hold.

In-place hold allows holds be applied on the basis of a query. For example, you could put an in-place hold on all conversations between Don, Kim, and Dan, but the hold would not apply to items outside the contents defined by the in-place hold query.

## **Enable litigation hold**

Litigation hold, also termed legal hold, is used when one or more users at an organization is subject to an internal investigation, legal discovery, or other procedure that requires the organization to preserve the stage of their Exchange Online mailbox. Litigation hold is necessary to avoid tampering with evidence. For example, if a person has sent abusive email messages from the email account associated with their Exchange Online mailbox, placing the mailbox on litigation hold ensures that any potential email messages containing abusive content will not be deleted by the person subject to the investigation.

When a mailbox is placed on litigation hold, the following occurs:

- Content in the archive mailbox is preserved.
- Original and modified versions of items are preserved.
- Deleted items are preserved for a specified period or until the hold is removed.
- Items in the recoverable items are preserved.

When a mailbox is placed on litigation hold, its storage requirements increase dramatically. Not only are deleted items stored, but so are the original versions of modified items, as well as the modified versions. To ensure that all items are kept and the mailbox remains functional, the quota applied to the recoverable items folder is increased from 30 GB to 100 GB. Even though the quota on the recoverable items folder is increased, Microsoft recommends that administrators monitor mailboxes placed on litigation hold to ensure that issues related to the exhaustion of applied quotas do not arise.

When you place a mailbox on litigation hold you can specify the duration of the hold. The person requesting the litigation hold should specify whether the litigation hold will be of a specific duration or indefinite. You should also ensure that documentation requesting the implementation of the hold is in order because a company's human resources or legal department usually requests litigation hold. To leave the mailbox on litigation hold indefinitely, leave the litigation hold duration field empty, as shown in Figure 4-43.

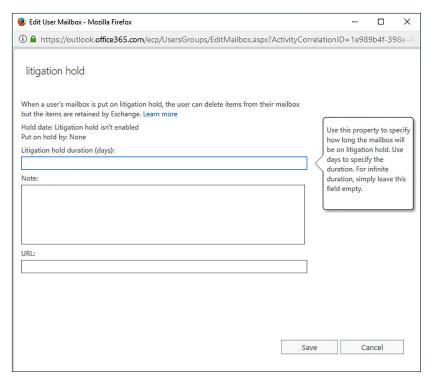

FIGURE 4-43 Litigation Hold

235

It is important to note that litigation hold can take up to 60 minutes to be enforced. You need to take this period into account in scenarios where you need to immediately preserve the contents of a mailbox and you suspect that the person subject to the litigation hold might attempt to scrub evidence. You should talk to your organization's human resources department about putting policies in place that provide enough time for a litigation hold to be enacted before the person subject to that hold is informed that this has occurred.

To put an Exchange Online mailbox on litigation hold, perform the following steps:

1. In the Recipients section of Exchange Admin Center, select the Mailboxes area, and then select the mailbox of the user for which you wish to configure a litigation hold. Figure 4-44 shows the Dan Jump mailbox selected.

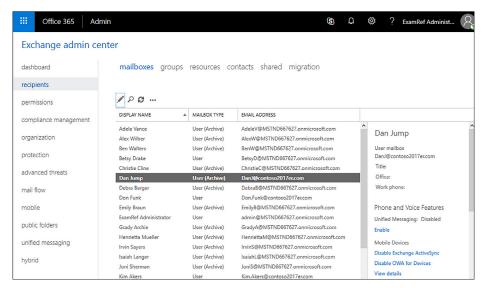

FIGURE 4-44 List of Mailboxes

- 2. Click the Edit (Pencil) icon to access the Mailbox Properties page.
- 3. On the Mailbox Properties page, click Mailbox Features.
- **4.** Under Litigation Hold: Disabled, shown in Figure 4-45, click Enable.

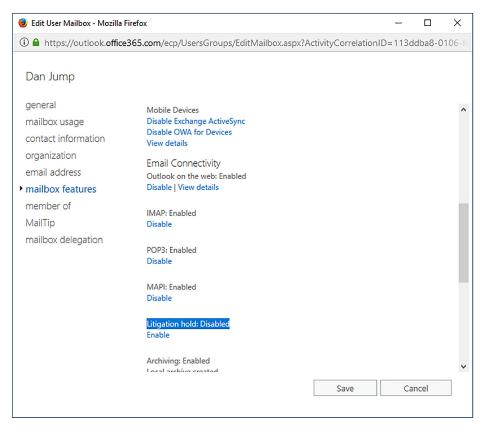

FIGURE 4-45 Enable Litigation Hold from Mailbox Features

5. On the Litigation Hold dialog box, shown in Figure 4-46, enter the litigation hold duration. If the litigation hold is to be indefinite, ensure that you do not enter a figure in this field. You can also provide a note about the litigation hold and a URL, which is used to inform the user that their mailbox has been placed on hold. You can also provide a URL to provide the user with more information. Click Save to enact the litigation hold.

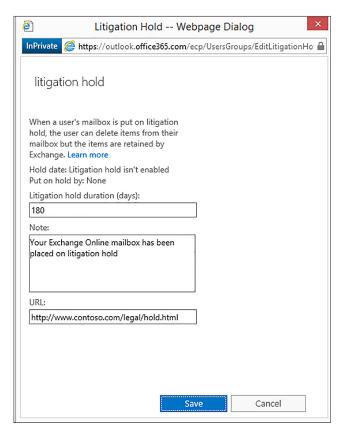

FIGURE 4-46 180-day Litigation Hold

**6.** Click Save on the User Mailbox properties page to enact the litigation hold.

If the Office 365 user account associated with a mailbox that is placed on litigation hold is deleted, the mailbox is converted into an inactive mailbox. Inactive mailboxes store the contents of the deleted user's mailbox and retain all mailbox items for the duration of the hold at the time when the hold was applied. For example, if a 90-day hold is placed on a mailbox, and the Office 365 user account is deleted five days later, the contents of the inactive mailbox will be preserved for another 85 days. Inactive mailboxes are unable to receive new email messages and are not displayed in address books or other lists.

## Remove litigation hold

Removing a user from litigation hold means that all deleted items that have exceeded their retention period will be purged. The original versions of items that have since been modified will also be deleted once litigation hold is removed. Once litigation hold is removed, the quota on the recoverable items folder will also return to 30 GB from 100 GB.

To remove a user from litigation hold, perform the following steps:

- 1. In the Recipients section of Exchange Admin Center, select the mailboxes area, and then select the mailbox of the user for which you wish to remove the litigation hold.
- 2. Click the Edit (Pencil) icon.
- 3. In the Mailbox Features section of the mailbox properties dialog box click Disable under Litigation Hold: Enabled.
- On the Warning dialog box, warning you that you are about to disable litigation hold, click Yes.
- **5.** Click Save to apply the change to the user's mailbox.

## Manage litigation hold with PowerShell

You use the Set-Mailbox Windows PowerShell cmdlet to place a mailbox on litigation hold. For example, to place the mailbox don.funk@contoso2017er.com on indefinite litigation hold, issue the following command:

```
Set-Mailbox don.funk@contoso2017er.com -LitigationHold $True
```

You can use the LitigationHoldDuration parameter to configure a duration for the litigation hold. For example, to place the kim.akers@contoso2017er.com mailbox on litigation hold for 180 days, issue the following command:

```
Set-Mailbox kim.akers@contoso2017er.com -LitigationHold $True -LitigationDuration 180
```

You can use a combination of the Get-Mailbox and the Set-Mailbox cmdlets to put all of the mailboxes in the organization on litigation hold. You might need to do this if your organization is subject to litigation and the contents of all user mailboxes must be preserved. For example, to place all user mailboxes in the organization on hold for a period of 90 days, issue the following Windows PowerShell cmdlet:

```
Get-Mailbox -ResultSize Unlimited -Filter {RecipientTypeDetails -eq "UserMailbox"} | Set-Mailbox -LitigationHoldEnabled $true -LitigationHoldDuration 90
```

You can remove a mailbox from litigation hold using the Set-Mailbox Windows PowerShell cmdlet. For example, to remove the litigation hold on the mailbox don.funk@contoso2017er. com, issue the following command:

Set-Mailbox don.funk@contoso2017er.com -LitigationHoldEnabled \$False

### **MORE INFO** LITIGATION HOLD

You can learn more about litigation hold at: https://technet.microsoft.com/en-us/library/dn790612.aspx.

# **Configure OWA access**

Outlook Web App (OWA), also termed Outlook On The Web, allows users to access their Office 365 Exchange Online mailbox through a web browser. While a large number of Office 365 users access their Exchange Online mailbox through the Outlook client software on their computer or mobile device, in some scenarios, such as when they are using a kiosk computer in an airport, they will want to access their mailbox through a web browser.

Allowing access to Office 365 Exchange Online mailboxes through OWA does provide users with convenience, but also exposes the organization to risk. Many users do not exercise due care when using computers in airports or Internet cafés. There are many instances where user credentials have been captured by malware installed on these computers provided for public use. These credentials can be used at a later point in time by attackers to access organizational data because they can gain access to OWA or even a user's Office 365 subscription. For this reason, many organizations disable OWA. Because smartphone users are able to access Office 365 Exchange Online mailboxes through the Outlook app, available in each vendor's App Store, fewer users require access to OWA when away from their trusted computers.

To disable OWA, perform the following steps:

- 1. In the Recipients area of the Exchange Admin Center, select the user for which you wish to disable ActiveSync.
- 2. Click the Edit (Pencil) icon.
- In the Mailbox Features section, click Disable under Outlook On The Web: Enabled, as shown in Figure 4-47.

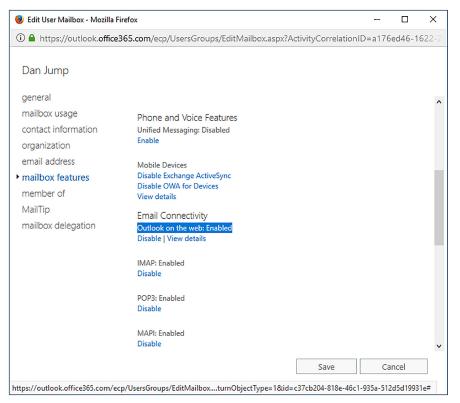

FIGURE 4-47 Disable Outlook On The Web

- **4.** On the Warning dialog box, click Yes.
- 5. Click Save to save the changes to the Office 365 Exchange Online mailbox.

You use the Set-CASMailbox Windows PowerShell cmdlet to enable and disable OWA on a per user basis. For example, to disable OWA for the dan.jump@contoso2017er.com account, issue the command:

Set-CasMailbox dan.jump@contoso2017er.com -OwaEnabled \$False

You can use the Get-Mailbox cmdlet with the Set-CasMailbox cmdlet to disable OWA for all mailbox users. To do this, issue the following command:

Get-Mailbox -ResultSize Unlimited -Filter {RecipientTypeDetails -eq "UserMailbox"} |
Set-CasMailbox -OwaEnabled \$False

To enable OWA for the dan.jump@contoso2017er.com account, issue the command:

Set-CasMailbox dan.jump@contoso2017er.com -OwaEnabled \$True

# **Configure ActiveSync**

ActiveSync is a protocol, primarily used by mobile devices, that allows access to email, calendar, contacts, and tasks. ActiveSync is enabled by default on Office 365 Exchange Online mailboxes. In some scenarios, you might wish to disable ActiveSync.

To disable ActiveSync on a specific mailbox, perform the following steps:

- In the Recipients area of the Exchange Admin Center, select the user for which you wish to disable ActiveSync, and click the Edit (Pencil) icon on the toolbar.
- In the Mailbox Features section, shown in Figure 4-48, click Disable Exchange Active-Sync.

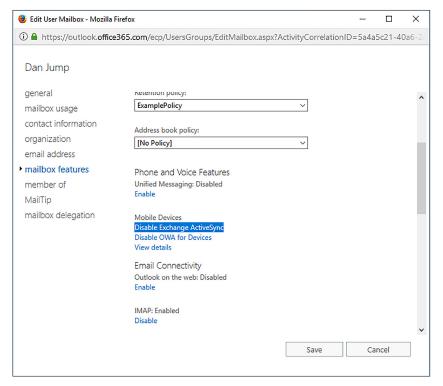

FIGURE 4-48 Disable ActiveSync

- On the Warning dialog box, click Yes.
- Click Save to close the User Mailbox properties page.

You can use the Set-CASMailbox Windows PowerShell cmdlet to enable or disable Active-Sync. For example, to disable ActiveSync for the don.funk@contoso2017er.com mailbox, issue the command:

Set-CASMailbox -Identity don.funk@contoso2017er.com -ActiveSyncEnabled \$False

You can use the Get-Mailbox cmdlet in conjunction with the Set-CasMailbox cmdlet to disable ActiveSync for all users in an organization. To do this, issue the command:

```
Get-Mailbox -ResultSize Unlimited -Filter {RecipientTypeDetails -eq "UserMailbox"} |
Set-CasMailbox -ActiveSyncEnabled
$False
```

To enable ActiveSync for the don.funk@contoso2017er.com mailbox, issue the command:

Set-CASMailbox -Identity don.funk@contoso2017er.com -ActiveSyncEnabled \$False

### **MORE INFO** OFFICE 365 AND ACTIVESYNC

You can learn more about managing ActiveSync for Office 365 at https://support.office.com/en-us/article/Set-up-and-manage-mobile-access-for-your-users-01fff219-4492-40f2-82d3-fd2ffc0ad802.

# **Mobile Device Management**

Mobile Device Management (MDM) for Office 365 allows you to manage certain devices that interact with Office 365. You can control how Office 365 email and documents are accessed and Office 365 MDM allows you to remotely wipe devices to eradicate sensitive organizational information.

Office 365 MDM supports the following devices:

- iOS 7.1 and later
- Android 4 and later
- Windows 8.1 (limited)
- Windows 10 (requires that the device be joined to the Office 365 Azure AD instance)
- Windows 10 Mobile (requires that the device be joined to the Office 365 Azure AD instance)

You can use Office 365 MDM policies to configure the following policies shown in Figure 4-49:

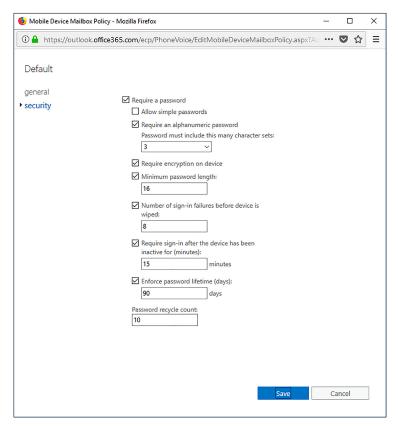

FIGURE 4-49 Mobile Device Mailbox Policy

- Require a password
- Allow simple password
- Require an alphanumeric password (specify number of character sets required)
- Require encryption on device
- Minimum password length
- Number of sign-in failures before device is wiped
- Require sign-in after the device has been inactive for (minutes)
- Enforce password lifetime (days)
- Password recycle count

### **MORE INFO** OFFICE 365 AND MOBILE DEVICE MANAGEMENT

You can learn more about managing mobile devices using Office 365 at https://support. office.com/en-us/article/Capabilities-of-built-in-Mobile-Device-Management-for-Office-365-a1da44e5-7475-4992-be91-9ccec25905b0.

### **Data Loss Prevention**

Data Loss Prevention (DLP) policies allow you to accomplish the following goals:

- Identify information that is sensitive across a variety of locations including Exchange Online, SharePoint Online, or OneDrive for Business Sensitive information can include credit card numbers, passport numbers, or any readily identifiable combination of characters.
- Prevent accidental sharing of information Block access to documents that contain sensitive information from being accessed by unauthorized people, including those outside the organization. Block email messages that include sensitive information from being sent.
- Monitor and protect sensitive information in desktop versions of Excel 2016, PowerPoint 2016, and Word 2016 Identify sensitive information as it is generated and apply DLP policies.
- View DLP reports showing content that matches your organization's DLP policies
   Allows you to determine how well your organization is complying with specific DLP policies. Also allows you to view false positive reports.

DLP policies can be configured to protect some or all SharePoint sites or OneDrive accounts. At present it isn't possible to select specific mailboxes, so if you choose to apply DLP policies to Exchange Online, it will apply to Exchange Online in its entirety.

## **DLP** policies

DLP policies contain one or more rules. A rule includes conditions, actions, user notifications, user overrides, and incident reports.

Conditions determine the type of information being searched for and whether to take an action. Conditions can include:

- A type of sensitive information, as shown in Figure 4-50. This can include common types of sensitive information, such as credit card numbers, national ID numbers, and passport numbers. Detection goes beyond looking for a specific string of numbers, but also includes contextual content examination and regular expressions.
- A specific label is applied to the content. A label may be applied manually or through another mechanism such as a transport rule.
- Content is shared with people outside the organization. A determination is made as to the identity of the person trying to access the information.

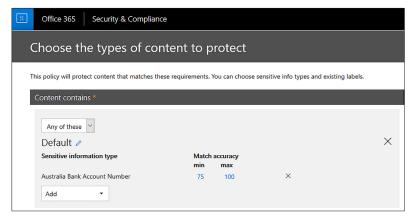

FIGURE 4-50 DLP conditions

Actions determine what occurs automatically when specific sensitive information is detected. Figure 4-51 shows access to the content being restricted. Depending on the action options selected, this would block access to the document to everyone except the primary site collection administrator, document owner, and the person who last modified the document or would just apply to blocking people from outside the organization. This action would also block a message that contained the sensitive information, either in the message body, or as an attachment, from being sent.

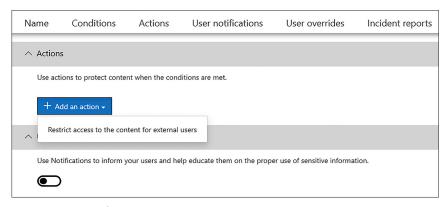

FIGURE 4-51 DLP actions

User notifications, shown in Figure 4-52, determine what happens when a rule is triggered. You can choose to have no notification occur, to send a notification to the user who sent, shared, or modified the content, or to send a notification to a specific person, such as a compliance officer. You can customize the notification. If the rule applies to content generated in Word, Excel, PowerPoint, Outlook, OWA, SharePoint Online or OneDrive for Business, a policy tip text may be configured that will inform the person interacting with the content that the content includes sensitive information.

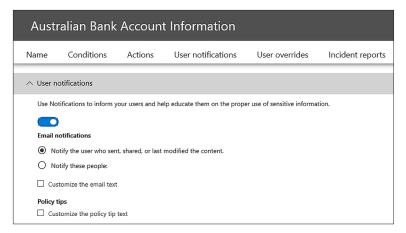

FIGURE 4-52 DLP notification

You can also configure the rule to allow users to override the restriction. You can allow them to provide a business justification to override the rule, or to submit a false positive report as a method of overriding the restriction. User override options are shown in Figure 4-53.

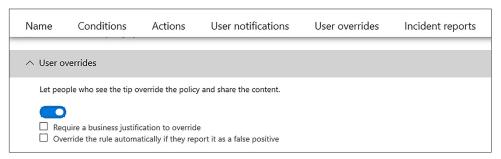

FIGURE 4-53 User override

Incident reports allow you to have a report generated and to be sent when the rule is triggered. For email message, the report includes the original message that triggered the rule. You can configure the following items for the report, as shown in Figure 4-54.

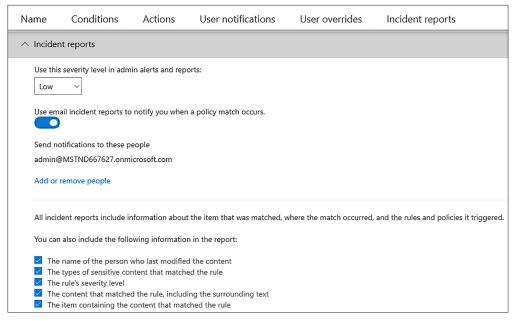

FIGURE 4-54 User override

- The Name Of The Person Who Last Modified The Content
- The Types Of Sensitive Content That Matched The Rule
- The Rule's Severity Level
- The Content That Matched The Rule, Including The Surrounding Text
- The Item Containing The Content That Matched The Rule

Rules are assigned a priority based on the order in which the rule is created. You can't change the priority of a rule, other than by deleting and re-creating the rule. If content matches multiple rules, the rules are processed in priority order, and the most restrictive action is applied.

## **MORE INFO** DATA LOSS PREVENTION

You can learn more about managing Data Loss Prevention Office 365 at https://support. office.com/en-us/article/Overview-of-data-loss-prevention-policies-1966b2a7-d1e2-4d92ab61-42efbb137f5e.

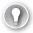

## **EXAM TIP**

Remember the Windows PowerShell cmdlets used to configure and manage litigation hold.

# Skill 4.4: Manage Skype for Business global external communications settings

This skill deals with managing tenancy level settings for Skype for Business. These settings allow you to manage, at the tenancy level, which external users Skype for Business clients are able to communicate with, including whether communication is allowed with the consumer version of Skype.

## This skill covers the following topics:

- Manage external communication and domains
- Manage Skype consumer connectivity
- Customize meeting invitations
- Disable push notifications
- Cloud PBX
- PSTN Conferencing
- Skype Meeting Broadcast

# Manage external communication and domains

In the previous chapter, you read about how to manage external communication for Skype for Business Online users using the browser and the Skype for Business Admin Center, as shown in Figure 4-55.

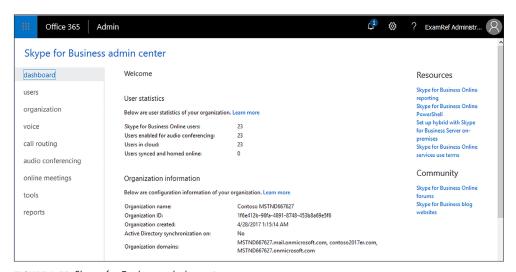

FIGURE 4-55 Skype for Business admin center

You can also use a set of Skype for Business Online specific Windows PowerShell cmdlets to manage external communication settings. These cmdlets are as follows:

- New-CsEdgeAllowAllKnownDomains This cmdlet allows Skype for Business Online users to communicate with any domain, except those on the block list.
- New-CsEdgeAllowList Use this cmdlet to configure the domains with which Skype for Business Online users can communicate. This cmdlet must be used in conjunction with the New-CsEdgeDomainPattern and Set-CsTenantFederationConfiguration cmdlets.
- New-CsEdgeDomainPattern You use this cmdlet to modify the list of allowed or blocked domains because string values cannot be passed directly to the cmdlets used to manage the list.
- **Get-CsTenantFederationConfiguration** You can use this cmdlet to view information about the allowed domains and the blocked domains.

## Managed allowed domain list

The following Windows PowerShell code allows users to only communicate with users in the tailspintoys.com and wingtiptoys.com domains.

```
$x = New-CsEdgeDomainPattern -Domain "tailspintoys.com"
$y = New-CsEdgeDomainPattern -Domain "wingtiptoys.com"
$newAllowList = New-CsEdgeAllowList -AllowedDomain $x,$y
Set-CsTenantFederationConfiguration -AllowedDomains $newAllowList
```

To remove a domain from the allowed list, you need to use a set of commands. First you need to place the current list of allowed domains in a variable:

```
$x = (Get-CsTenantFederationConfiguration).AllowedDomains
```

You then need to determine the number of the domain that you want to remove. You do this by issuing the variable as a command and then counting the number of lines until the domain that you want to remove, with the first line as zero. For example, if you had the following list output when you issued the variable as a command:

```
adatum.com
contoso.com
fabrikam.com
```

The domain contoso.com would be number 1, and adatum.com would be 0. Once you've determined which domain you want to remove, you issue the command \$x.AllowedDomain. RemoveAt(Y), where Y is the number of the domain you want to remove. So if you wanted to remove fabrikam.com from the list, you would issue the command:

```
$x.AllowedDomain.RemoveAt(2)
```

You can repeat the process to remove other domains from the list. Once you've pruned all of the domains that you want to remove, you can then assign the list using the following command:

Set-CsTenantFederationConfiguration -AllowedDomains \$x

The following command removes all domains from the current allow list:

```
$newAllowList = New-CsEdgeAllowList -AllowedDomain $Null
Set-CsTenantFederationConfiguration -Tenant -AllowedDomains $newAllowList
```

You can use the Get-CsTenantFederationConfiguration cmdlet to view the list of allowed domains by issuing the following command:

```
Get-CsTenantFederationConfiguration | Select-Object -ExpandProperty AllowedDomains | Select-Object AllowedDomain
```

## Manage blocked domain list

To add a domain to the blocked list, use the BlockedDomains parameter. For example, to add margiestravel.com to the list of blocked domains, issue the following command:

```
$x = New-CsEdgeDomainPattern ''margiestravel.com''
Set-CsTenantFederationConfiguration -BlockedDomains @{Add=$x}
```

You can use the Get-CsTenantFederationConfiguration cmdlet to view the list of blocked domains by issuing the following command:

```
Get-CsTenantFederationConfiguration | Select-Object -ExpandProperty BlockedDomains
```

To remove the domain margiestravel.com from the domain blocked list, perform the following steps:

```
$x = New-CsEdgeDomainPattern ''margiestravel.com''
Set-CsTenantFederationConfiguration -BlockedDomains @{Remove=$x}
```

You can remove all domains from the blocked domain list by issuing the following command:

Set-CsTenantFederationConfiguration -BlockedDomains \$Null

#### **MORE INFO** MANAGE EXTERNAL COMMUNICATION

You can learn more about managing external communication using Windows PowerShell for Skye for Business Online at: https://technet.microsoft.com/en-us/library/dn362813(v=ocs.15).aspx.

# Manage Skype consumer connectivity

As you read about in the last chapter, you can use the Turn On Communication With Skype Users And Users Of Other Public IM Service Providers option, found in the External Communications area of the Skype for Business Admin Center, as shown in Figure 4-56, to allow or block Skype for Business users from communicating with Skype users.

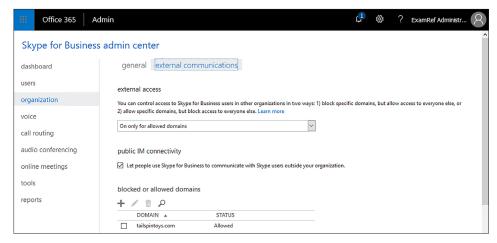

FIGURE 4-56 Allow Skype communication

You can use the Set-CsTenantFederationConfiguration cmdlet to also disable and enable public IM connectivity. The following command enables public IM connectivity:

Set-CsTenantFederationConfiguration -AllowPublicUsers \$True

Once you've enabled public IM connectivity, you can allow or block specific providers. You do this with the Set-CsTenantPublicProvider cmdlet. When using this cmdlet, you must specify the tenant identifier. You can determine the tenant ID using the following command:

```
Get-CsTenant | Select-Object TenantID
```

Once you have the tenant ID, you can enable connectivity to Skype using the following command:

```
Set-CsTenantPublicProvider -Tenant "TenantID" -Provider "Skype"
```

The following command disables public IM connectivity:

Set-CsTenantFederationConfiguration -AllowPublicUsers \$False

### **MORE INFO** PUBLIC IM PROVIDER CONNECTIVITY

You can learn more about allowing access to public IM providers at: https://technet.microsoft.com/en-us/library/dn362809(v=ocs.15).aspx.

# **Customize meeting invitations**

You can customize meeting invitations, including a logo, help URL, legal URL, and meeting footer text. The logo can be up to 188 pixels by 30 pixels in size and can be in .jpg or .gif format. By default, meeting invitations are not customized.

To configure custom meeting invitations, perform the following steps:

- 1. Select the Meeting Invitation section in the Skype for Business Admin Center.
- 2. Provide information in the following areas, as shown in Figure 4-57:
- Logo URL The URL of a JPG or GIF file no larger than 188 pixels by 30 pixels.
- **Help URL** The URL of documentation providing assistance to meeting attendees.
- Legal URL The URL of any legal information necessary for meeting attendees to be aware of.
- **Footer text** Text that is included in the footer of any meeting invitation.

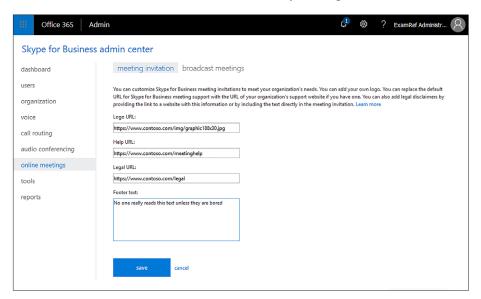

FIGURE 4-57 Custom meeting invitation

## **MORE INFO** CUSTOMIZE MEETING INVITATIONS

You can learn more about customizing Skype for Business Online meeting notifications at: https://support.office.com/en-us/article/Customize-meeting-invitations-9af52080-dd56-4b66-b056-4led1a7aaae3.

# Disable push notifications

Push notification allows alerts about incoming and missed instant messages to be displayed whenever the user is not actively using Skype for Business on their phone or tablet. Push notifications are enabled by default in Skype for Business. Users are able to disable them through the options in the Skype for Business client on their own device. If you want to disable push notifications, users will receive alerts about incoming and missed instant messages the next time they use the Skype for Business client on their mobile device.

To disable push notifications, perform the following steps:

- **1.** Select the Organization section in the Skype for Business Admin Center.
- 2. Ensure the General section is selected.
- **3.** Under Mobile Phone Notifications, shown in Figure 4-58, and remove the check next to each of the notification types that you would like to remove.

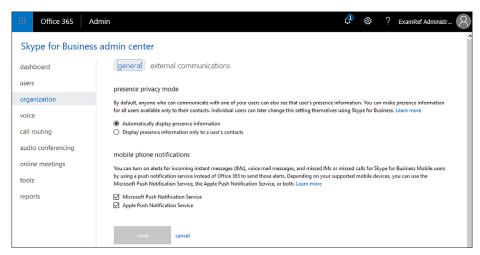

FIGURE 4-58 Push notifications

**4.** Click Save to apply the changes.

You use the Set-CsPushNotificationConfiguration cmdlet to enable or disable the Push Notification Service. To disable the Apple and Microsoft Push Notification Services, issue the following command:

Set-CsPushNotificationConfiguration -EnableApplePushNotificationService \$False -EnableMicrosoftPushNotificationService \$False

You can disable the push notification for one service while keeping the push notification for the other service running. For example, to disable the Microsoft Push Notification Service, but enable the Apple Push Notification Service, issue the following command:

Set-CsPushNotificationConfiguration -EnableApplePushNotificationService \$True -EnableMicrosoftPushNotificationService \$False

## **MORE INFO** PUSH NOTIFICATIONS

You can learn more about configuring push notifications at: https://support.office.com/en-us/article/Turn-off-mobile-phone-notifications-2de47013-4f09-493c-abc5-372f56ad69e3.

## **Cloud PBX**

Cloud PBX, also known as Phone System in Office 365, allows organizations to replace their existing PBX deployment with Office 365. Phone System for Office 365 performs the following basic call tasks:

- Placing calls to the PSTN network
- Receiving calls from the PSTN network
- Transferring calls
- Muting and unmuting calls

Users are able to place and receive calls using their mobile devices, a headset with a laptop or desktop PC, or IP phones that support Skype for Business. You can connect Phone System in Office 365 to the PSTN network in one of the following ways:

- Purchasing a calling plan add-on for Office 365. In this scenario Microsoft is the provider of both core calling and PSTN services. Microsoft is also able to provide or port your user's existing phone numbers.
- Using on-premises PSTN connectivity, where on-premises software connects to an existing telephony interface. Cloud Connector is a set of packaged virtual machines that provide on-premises PSTN connectivity with Phone System for Office 365. This solution is appropriate for organizations that want to allow Skype for Business Online users to use existing PSTN connections with call control managed by Office 365 in the cloud.

## **MORE INFO** CLOUD PBX

You can learn more about Cloud PBX at: https://technet.microsoft.com/en-us/library/ mt612869.aspx.

# **PSTN Conferencing**

Office 365 PSTN Conferencing is an Office 365 E5 feature that provides the ability for meeting attendees to connect to the audio portion of a Skype for Business meeting using a dial-in phone number as an additional option to using the Skype for Business client.

To enable PSTN conferencing, perform the following steps:

- 1. In the Office 365 Admin Center, navigate to Skype for Business under Admin Centers.
- 2. In the Skype for Business Admin Center click Audio Conferencing.
- 3. On the Users tab, shown in Figure 4-59, select the user you wish to assign a dial-in conferencing number to, and click the edit (pencil) icon.

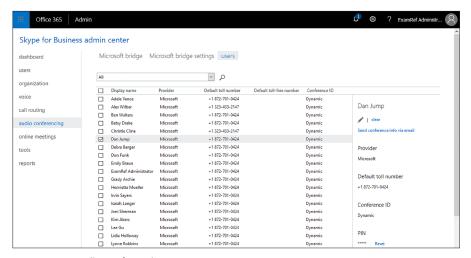

FIGURE 4-59 Audio conferencing users

On the Properties page, shown in Figure 4-60, select a default number. This will be the default number used for all meeting invites sent by this user.

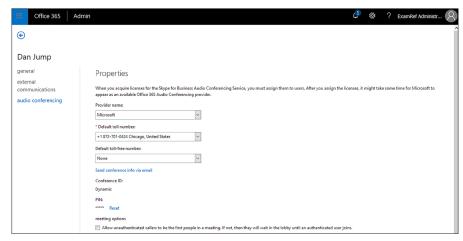

FIGURE 4-60 User toll number properties

- Once you click Save, the user is sent an email message informing them that they have been configured for Skype for Business Dial-In conferencing, the telephone number to access conference, their personal conference ID, and their organizer PIN.
- On the Microsoft bridge settings page, shown in Figure 4-61, you can configure the following options.

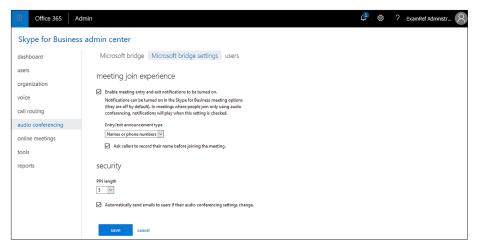

FIGURE 4-61 Microsoft bridge settings

- Entry and exit notification settings. Allows you to determine whether or not entry and exit notifications are made and the nature of those notifications.
- Whether callers are asked to record their name prior to entering the meeting.
- Length of the PIN.
- Sending an email when changes are made to a user's dial-in conference settings.

### **MORE INFO** PSTN CONFERENCING

You can learn more about PSTN conferencing at: https://blogs.technet.microsoft.com/skype-hybridguy/2016/01/30/cloud-pbx-modern-voice-pstn-calling-in-office365-2/.

## Skype Meeting Broadcast

Skype Meeting Broadcast allows you to schedule, produce, and broadcast meetings online for audiences of up to 10,000 attendees. To enable Skype meeting broadcast, perform the following steps:

- 1. In the Office 365 Admin Center, navigate to Skype for Business under Admin Centers.
- In the Skype for Business admin center, navigate to Broadcast meetings under Online meetings, and then select Enable Skype Meeting Broadcast, as shown in Figure 4-62.

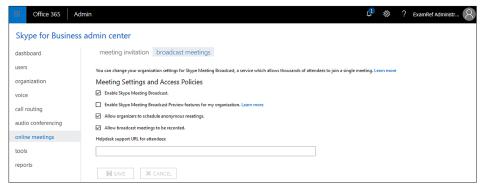

FIGURE 4-62 Broadcast meetings

You can enable broadcast meetings using the following PowerShell command:

Set-CsBroadcastMeetingConfiguration -EnableBroadcastMeeting \$True

### **MORE INFO** SKYPE MEETING BROADCAST

You can learn more about Skype Meeting Broadcast at: https://support.office.com/en-us/article/What-is-a-Skype-Meeting-Broadcast-c472c76b-21f1-4e4b-ab58-329a6c33757d.

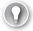

### **EXAM TIP**

Remember the different Windows PowerShell cmdlets you would use to manage allowed and blocked domains.

# Thought experiment

In this thought experiment, demonstrate your skills and knowledge of the topics covered in this chapter. You can find answers to this thought experiment in the next section.

You are in the process of planning the alteration of the default spam filter used for your organization's Office 365 tenancy. Currently, messages that have an SCL of 7 are being placed in a user's junk email folders. Many of these messages are turning out to be legitimate, so for the next six months you want to have them moved to quarantine instead, where they can be examined by members of your team to check if they are being classified appropriately.

Recently, for reasons that aren't entirely clear, several email accounts at your organization are being sent email from addresses in New Zealand. The contents of these emails are entirely in the Esperanto language. A variety of different IP addresses are used to send the emails, so filtering based on IP addresses hasn't been entirely successful. You have been asked to ensure that all messages of this nature are classified as spam.

You are also in the process of planning an IMAP migration from a third-party on-premises messaging system that hosts 200 mailboxes to Office 365. You are reviewing the migration process.

You are looking at replacing the current practice of using litigation hold at Tailspin Toys when users are subject to discovery requests with instead switching to in-place hold. Management is especially interested in using the query functionality of in-place hold to locate items subject to discovery requests that are stored across multiple mailboxes. Management is also interested in what changes occur in terms of archive mailbox functionality when in-place hold is applied.

You are in the process of configuring Skype for Business Online using Windows PowerShell. You are interested in configuring public IM connectivity, disabling the Apple push notification service, and removing all of the currently blocked domains from the blocked domain list. To do this, you need to research the appropriate Windows PowerShell commands to accomplish these tasks.

With all of this in mind, answer the following questions:

- **1.** What steps do you need to take to modify the default spam filter policy to ensure that messages with an SCL of 7 are placed in quarantine?
- 2. What steps do you need to take to modify the default spam filter policy to ensure that all messages in the Esperanto language that originate from New Zealand are marked as spam?
- **3.** Which Windows PowerShell cmdlet and parameter should be used to release a message to all recipients if that message is currently in quarantine?
- **4.** What is the first step in an IMAP migration?
- 5. What step should an administrator take after all IMAP mailboxes that will be migrated are successfully synchronized to corresponding Office 365 mailboxes and are successfully performing periodic synchronization every 24 hours?
- **6.** When should the tenant administrator delete the IMAP migration batches?
- **7.** Which Exchange Administrator role must a user be a member of to configure a query-based in-place hold?
- **8.** When an in-place hold is applied on a mailbox, what is the new quota value assigned to the archive mailbox?
- **9.** Which Windows PowerShell command, including parameters and values, would you use to disable public IM connectivity?
- **10.** Which Windows PowerShell command, including parameters and values, would you use to disable the Apple Push Notification Service?
- **11.** Which Windows PowerShell command, including parameters and values, would you use to remove all domains from the blocked domains list?

# Thought experiment answers

This section contains the solutions to the thought experiment.

- Edit the default spam filter policy and alter the Spam action to Quarantine message.
- 2. Edit the international spam settings of the default spam filter policy and specify the Esperanto language and the New Zealand country or region.
- 3. Use the Release-QuarantineMessage cmdlet with the ReleaseToAll parameter to release a message currently in quarantine to all recipients.
- 4. The first step in an IMAP migration is to create user accounts in Office 365 that correspond to the on-premises IMAP accounts that must be migrated.
- 5. Once synchronization is successful and periodic synchronization is proceeding without problem, the administrator should update MX records to point to Exchange Online.
- 6. The tenant administrator should delete the IMAP migration batches after mail flow is occurring successfully to Exchange Online and not the on-premises IMAP messaging system.
- 7. A user must be a member of the Discovery Management Exchange Administrator role to be able to configure a query-based in-place hold.
- 8. When an in-place hold or litigation hold is applied on a mailbox, the archive mailbox quota is increased from 30 GB to 100 GB.
- You would use the Set-CsTenantFederationConfiguration –AllowPublicUsers \$False command to disable public IM connectivity.
- **10.** You would use the Set-CsPushNotificationConfiguration EnableApplePushNotificationService \$False command to disable the Apple Push Notification Service.
- 11. You use the Set-CsTenantFederationConfiguration -BlockedDomains \$Null command to remove all domains from the blocked domains list.

# **Chapter summary**

- The malware detection response settings are Delete Entire Message, Delete All Attachments And Use Default Alert Text, and Delete All Attachments And Use Custom Alert Text.
- You can configure the following notification options when malware is detected: Notify Internal Senders, Notify External Senders, Notify Administrators About Undelivered Messages From Internal Senders, and Notify Administrators About Undelivered Messages From External Senders.
- You can create different anti-malware policies and then apply them to different groups of mail users.

- When creating a new custom anti-malware policy, you need to configure the Applied To setting. This setting takes the form of an If statement with a condition and exceptions.
- Spam filter blocks lists and allows lists, allowing you to filter on the basis of email address and sender domain.
- Spam filter international settings allow you to filter based on language and country, or region of origin.
- Outbound spam policy allows you to configure how spam originating from within your organization is managed.
- Use the cmdlets with the MalwareFilterPolicy noun to view, modify, create, and remove malware filter policies.
- Use the cmdlets with the MalwareFilterRule noun to view, modify, create, and disable malware filter rules.
- Use the cmdlets with the HostedConnectionFilterPolicy noun to manage connection filter policies.
- Use the cmdlets with the HostedContentFilterPolicy noun to view and edit spam filter settings.
- Use the Get and Release-QuarantineMessage cmdlets to search for and release messages from quarantine.
- Cutover migration is suitable if your on-premises environment has Exchange Server 2007 or later, less than 200 mailboxes, and you will perform cloud-based account management.
- Staged migration is suitable if you have an on-premises deployment of Exchange 2007 deployment with any number of user accounts. Staged migration can be used with onpremises or cloud-based user account management.
- Remove move migrations are appropriate if you have more than 2,000 user accounts, have Exchange 2007 or later, and intend to manage migrated users using cloud tools.
- IMAP migration is appropriate if you have non-Exchange on-premises messaging solutions.
- Use the New-CsEdgeAllowAllKnownDomains cmdlet to allow Skype for Business Online users to communicate with any domain, except those on the blocked list.
- Use the New-CsEdgeAllowList cmdlet to configure the domains with which Skype for Business Online users can communicate. This cmdlet must be used in conjunction with the New-CsEdgeDomainPattern and Set-CsTenantFederationConfiguration cmdlets.
- Use the New-CsEdgeDomainPattern to modify the list of allowed or blocked domains.
- Use the Get-CsTenantFederationConfiguration to view information about the allowed domains and the blocked domains.
- You can use the Set-CsTenantFederationConfiguration cmdlet to also disable and enable public IM connectivity.

- You can customize meeting invitations, including a logo, help URL, legal URL, and meeting footer text.
- Skype for Business push notification allow alerts about incoming and missed instant messages to be displayed whenever the user is not actively using Skype for Business on their phone or tablet.
- You can disable push notifications for the Microsoft and Apple Push Notification Service through the Skype for Business Admin Center, or by using the Set-CsPushNotification-Configuration.
- Archived mailboxes can be accessed by clients running Outlook 2007 and later, as well as people running Outlook Web App on computers.
- Archive mailboxes cannot be accessed from mobile versions of Outlook and cannot be accessed from Outlook Web App when used from a mobile device web browser.
- Litigation hold is applied to an entire mailbox and preserves the contents of that mailbox until the duration of the litigation hold expires, including modified and deleted items.
- It can take up to 60 minutes for a litigation hold to be enforced by Exchange Online after an administrator enables the hold.
- You can enable litigation hold on a mailbox using the Set-Mailbox Windows PowerShell cmdlet.
- When litigation hold or in-place hold are enabled, the quota on the archive mailbox is increased to 100 GB from 30 GB.
- In-place hold differs from litigation hold in that only the items that meet the guery condition will be protected, rather than all items in the mailbox.
- Only users who have been assigned membership of the Discovery Management role group can configure query-based in-place holds.
- In-Place hold is managed from Windows PowerShell using cmdlets with the Mailbox-Search noun and the InPlaceHold parameter.
- You can disable and enable Outlook Web App (OWA), also termed Outlook on the Web, through Exchange Admin Center, or by using the Set-CasMailbox cmdlet with the OwaEnabled parameter.
- You can disable and enable ActiveSync through the Exchange Admin Center or by using the Set-CasMailbox cmdlet with the ActiveSyncEnabled parameter.

# Index

| A                                                       | b    |
|---------------------------------------------------------|------|
| Λ                                                       | b    |
| activation                                              | ir   |
| Office 365 ProPlus 8–12                                 | 0    |
| Active Directory Authentication Library 68              | Ç    |
| ActiveSync 242–243                                      | Sã   |
| activity reports 286–287                                | Sã   |
| Add-MailboxPermission cmdlet 147                        | app  |
| Add-TeamUser cmdlet 274                                 | С    |
| administrators                                          | App  |
| site collection 86–88                                   | arcl |
| Advanced Data Governance 318                            | cl   |
| Advanced Threat Protection (ATP) 217–222                | ATF  |
| safe attachments policies 220–222                       | atta |
| safe links policies 217–220                             | р    |
| Agents worksheet 56                                     | aut  |
| alerts                                                  | aut  |
| configuration 280–281                                   | S    |
| Allow Anonymous Attendees To Dial-Out option 186        | aut  |
| Allow External Users Who Accept Sharing Invitations And | fl   |
| Sign In As Authenticated Users property 78              | Azı  |
| allow lists 206–208, 250–251                            | Azι  |
| Allow Sharing Only With The External Users That Already | _    |
| Exist In Your Organization's Directory property 78      | В    |
| Allow Sharing With All External Users, And By Using     |      |
| Anonymous Access Links property 78                      | bar  |
| anti-malware policies 191–199                           | blo  |
| creating 196–199                                        | blo  |
| default, reviewing 195–196                              | blo  |
| malware detection response settings 192–193             | blo  |
| notifications 193–194                                   | Boo  |
| PowerShell cmdlets 199                                  | Boo  |
| anti-spam policies 191, 202–216                         | Brir |
| advanced options 210–212                                | bul  |
| allow lists 206–208                                     | Bus  |

lock lists 204–206 ulk actions 203-204 nternational spam settings 208–210 outbound policy 214–215 Quarantine 216-217 afe attachments policies 220-222 afe links policies 217–220 Office 365 5–7 p-V package 28, 30 hive mailboxes 167–170 lient requirements for 230-234 P. See Advanced Threat Protection achments olicies for 220–222 hentication 68 horization ecure Store 314–317 omation ows 293-298 ure AzCopy tool 228 ure Key Vault 314

bandwidth, network 287–290 blocked domain lists 251 blocked IP addresses 201–202 blocked sender lists 205 block lists 204–206, 251 Booking Delegates page 151 Booking Options page 152–153 Bring Your Own Device (BYOD) scenarios 4, 66 bulk email 204–205 Business Connectivity Services (BCS) 314

| C                                                                                                    | D                                                                                                    |
|----------------------------------------------------------------------------------------------------|----------------------------------------------------------------------------------------------------|
| central deployment 27 channels 264 Click-to-Run for Office 365 28, 65, 67 client deployment user-driven 1–21 restriction of 2–5 Cloud PBX 255 cloud storage 269 coauthoring 99–103 collaboration tools 98–116 coauthoring 99–103 Data Loss Prevention (DLP) policies 113–115 Delve 116 Enterprise eDiscovery 109–112 Excel Services 103 OneDrive for Business 104–109 Project Online 103 Visio Services 103 Yammer 99 communication settings end user 182–187 external 183–185 presence settings 182–183 user options 186–187 external 249–258 Compliance Administrator role 306 configuration alerts 280–281 device access 291 document deletion policies 284–286 eDiscovery 305–314 file activity reports 286–287 Office 365 connectors 272–274 permissions 281–284 storage 290–291 Configuration.xml file 30–33 connection filter policies 200–202 Connect-MicrosoftTeams cmdlet 274 connectors Office 365 272–274 Custom report worksheet 56 cutover migration 225–226 | data Advanced Data Governance 318 compliance 317–318 loss prevention policies 317–318 protection 317–318 Data Loss Prevention (DLP) policies 113–115, 245–248 deactivation Office 365 ProPlus 9–12 Default MRM Policy 176–178 Delete Message option 204 Delve 116 deployment central 27 Configuration.xml file 30–33 IT 21–33 manual 22–27 Office Deployment Tool 28–30 self-service client 1–21 Telemetry Agent 53–55 Telemetry Dashboard 34–44 Deployments worksheet 56 device access 291–292 Disable-MalwareFilterRule cmdlet 199 Disconnect-MicrosoftTeams cmdlet 274 Display attribute 31 Distribution Groups creating 158–160 Dynamic 163–166 mail-enabled security groups 161–163 managing 158–166 DLP. See Data Loss Prevention document deletion policies 284–286 documents blocking access to 245–247 checking out 100–102 coauthoring 99–103 sharing, with external users 82–84 sharing, with OneDrive for Business 105–107 versions of 100–102 Documents worksheet 55 domains allowed 208, 250–251 |
|                                                                                                    | blocked 206, 251  Don't Allow Sharing Outside Your Organization property 78                                                                                                    |
|                                                                                                    | Dynamic Distribution Groups 158, 163–166                                                                                                    |

| E                                           | connection filter policies 200-202                    |
|---------------------------------------------|-------------------------------------------------------|
| L .                                         | default configuration 191                             |
| eDiscovery                                  | Distribution Groups 158–166                           |
| advanced settings 313–314                   | email addresses                                       |
| cases                                       | configuration of, for users 121–131                   |
| adding members to 309                       | external contacts, managing 156–157                   |
| creating 308–309                            | mailboxes                                             |
| configuration 305–314                       | delegating permissions 138–147                        |
| content holds 310–312                       | personal archives of 167–170                          |
| content searches 312–313                    | resource 150–156                                      |
| in-place and litigation holds 234–239       | shared, creating 148–150                              |
| roles and permissions 305–308               | migrating mailboxes to 222–229                        |
| eDiscovery Administrator role 306           | personal archives 166–181                             |
| eDiscovery Manager role 306                 | planning for 229–248 ActiveSync configuration 242–243 |
| eDiscovery requests 167                     | client archive requirements 230–234                   |
| email addresses                             | DLP policies 245–248                                  |
| adding additional 123–128                   | in-place and litigation holds 234–239                 |
| bulk add for new domain 131                 | Mobile Device Management 243–244                      |
| configuration of, for users 121–131         | OWA configuration 240–241                             |
| connection filter policies 200–202          | SIP addresses 131–137                                 |
| external contacts, managing 156–157         | spam filter policies 202–216                          |
| managing 122–131                            | ExcludeApp attribute 32                               |
| primary 122–123, 128–131                    | external communication settings 183–185               |
| reply-to address 128–131                    | allowed domain list 250–251                           |
| email messages                              | blocked domain list 251                               |
| Advanced Threat Protection (ATP) 217–222    | Cloud PBX 255                                         |
| moving to archive mailbox 231–234           | consumer connectivity 251–252                         |
| Quarantine 216–217                          | managing 249–251                                      |
| retention of 171–181                        | meeting invitations 252–253                           |
| safe attachments policies 220–222           | PSTN Conferencing 255–257                             |
| safe links policies 217–220                 | push notifications, disabling 253-254                 |
| spam filter policies 202–214                | Skype for Business Online 249–258                     |
| Enablemailbox cmdlet 170                    | Skype Meeting Broadcast 257–258                       |
| Enable-MalwareFilterRule cmdlet 199         | external contacts                                     |
| end-user communication settings             | managing 156–157                                      |
| external 183–185                            | external sharing 283–284                              |
| presence settings 182–183                   | external users 74                                     |
| Skype for Business Online 182–187           | external user sharing 73–85                           |
| user options 186–187                        | documents 82–84                                       |
| Enterprise eDiscovery 109–112               | enabling globally 75–77                               |
| adding sources and placing on hold 110–112  | enabling per site collection 77–79                    |
| creating a case 109–110                     | methods 79–84                                         |
| equipment mailboxes 150–153                 | options 75                                            |
| Excel app 6                                 | removing access 84–85                                 |
| Excel Services 103                          | sites 80–82                                           |
|                                             | turning off 76                                        |
| Exchange Online 121                         | understanding 74                                      |
| anti-malware and anti-spam policies 191–222 | <b>3</b>                                              |

| F                                                         | IP block list 200–202                        |
|-----------------------------------------------------------|----------------------------------------------|
| (I)                                                       | IT deployments                               |
| file activity reports 286–287                             | central 27                                   |
| flows. See Microsoft Flow                                 | Configuration.xml file 30–33<br>manual 22–27 |
| folders                                                   | Office Deployment Tool 28–30                 |
| migration of local 277–280                                | of Office 365 ProPlus 21–33                  |
| For Compliance, Turn Off Non-Archived Features option 186 | update channels 27                           |
| Full Access permissions 144–147, 148                      | apadic chamicis 27                           |
| ruii Access permissions 144–147, 146                      | K                                            |
| G                                                         | K                                            |
| G                                                         | Key Management Services (KMS) 27, 66         |
| Get-CsTenantFederationConfiguration cmdlet 250, 251       | Key Vault 314                                |
| Get-HostedConnectionFilterPolicy cmdlet 202               | known local folders                          |
| Get-HostedContentFilterPolicy cmdlet 214                  | migration of 277–280                         |
| Get-Mailbox cmdlet 239, 241, 243                          | 3                                            |
| Get-MalwareFilterPolicy cmdlet 199                        | L                                            |
| Get-QuarantineMessage cmdlet 216                          | -                                            |
| Get-TeamChannel cmdlet 274                                | Language ID attribute 32                     |
| Get-Team cmdlet 274                                       | layered servicing 66                         |
| Get-TeamFunSettings cmdlet 274                            | licensing                                    |
| Get-TeamGuestSettings cmdlet 274                          | Microsoft Teams 265–267                      |
| Get-TeamHelp cmdlet 274                                   | litigation holds                             |
| Get-TeamMemberSettings cmdlet 274                         | about 234                                    |
| Get-TeamMessagingSettings cmdlet 274                      | cmdlets for 239                              |
| Get-TeamUser cmdlet 274                                   | enabling 234–238                             |
| Group Policy                                              | removing 238–239                             |
| administrative template 45                                | local administrator privileges 4             |
| enabling telemetry through 45-53                          | local folders                                |
|                                                           | migration of 277–280                         |
| Н                                                         | log files                                    |
|                                                           | Office Telemetry Log 57–60                   |
| hybrid deployment 222–224                                 | Logging attribute 32                         |
| I                                                         | M                                            |
| IMAP migrations 226–228                                   | Mac computers                                |
| import service 228–229                                    | Office 2016 for 12–21                        |
| inbox rules 231                                           | mailboxes                                    |
| incident reports 247–248, 318                             | ActiveSync configuration 242–243             |
| in-place archives 167–170                                 | archival                                     |
| in-place holds 234                                        | client requirements for 230–234              |
| International Spam settings 208–210                       | import service 228–229                       |
| IP address lists                                          | in-place holds 234                           |
| connection filter policies 200-202                        | litigation holds 234–239                     |
| IP allow list 200–202                                     | migration 222–229                            |
|                                                           | cutover 225–226                              |

| IMAP 226–228                                      | PowerShell cmdlets 2/4–2/5                   |
|---------------------------------------------------|----------------------------------------------|
| remote move 222–224                               | roles and permissions 271–272                |
| staged 224–225                                    | setting up 264–265                           |
| OWA access 240–241                                | teams and channels 264                       |
| permissions, delegating 138–147                   | Teams and Channels settings 269              |
| personal archives for 166–170                     | migration                                    |
| resource 150–156                                  | known local folders 277–280                  |
| equipment 150–153                                 | migration, mailboxes 222-229                 |
| room 154–156                                      | comparison 229                               |
| retention policies 171–181                        | cutover 225–226                              |
| shared 148–150                                    | IMAP 226–228                                 |
| mail-enabled security groups 158, 161–163         | remote move 222–224                          |
| malware                                           | staged 224–225                               |
| anti-malware policies 191–199                     | Mobile Device Management (MDM) 243–244       |
| detection response 192–193                        | mobile devices                               |
| safe attachments policies 220–222                 | ActiveSync for 242–243                       |
| manual deployment 22–27                           | Cloud PBX 255                                |
| maximum download throughput 288–289               | Office 365 ProPlus and 5-7                   |
| maximum percentage of upload bandwidth 289–290    | modern authentication 68                     |
| maximum upload throughput 287–289                 | Move Message To Junk Email Folder option 203 |
| meeting invitations 252–253                       | MRM. See Messaging Records Management        |
| Messaging Records Management (MRM) 171            | MSI files 65–67                              |
| default policy 176–178                            |                                              |
| Microsoft Customer Experience Improvement Program | N                                            |
| 42–43                                             | •                                            |
| Microsoft Flow 293–298                            | network bandwith 287–290                     |
| creating flow actions 296–298                     | network upload 228–229                       |
| creating flows 293–296                            | New-CsEdgeAllowAllKnownDomains cmdlet 250    |
| Microsoft Intune 65                               | New-CsEdgeAllowList cmdlet 250               |
| Microsoft Office 2016 for Mac installer 14–21     | New-CsEdgeDomainPattern cmdlet 250           |
| Microsoft Online Sign-In Assistant 68             | New-DistributionGroup cmdlet 160, 162        |
| Microsoft StaffHub 298–304                        | New-DynamicDistributionGroup cmdlet 166      |
| account provisioning 303–304                      | New Environment Properties dialog box 279    |
| members 303                                       | New-HostedContentFilterPolicy cmdlet 214     |
| setup 299–300                                     | New-Mailbox cmdlet 150, 153, 156             |
| teams 300–302                                     | New-MailContact cmdlet 157                   |
| Microsoft Teams                                   | New-MalwareFilterPolicy cmdlet 199           |
| Apps settings 268–269                             | New-MalwareFilterRule cmdlet 199             |
| email 268                                         | New-RetentionPolicyTag cmdlet 173            |
| enabling and disabling 265                        | New-TeamChannel cmdlet 274                   |
| functionality 267–271                             | New-Team cmdlet 274                          |
| implementing 263–275                              | notifications                                |
| licensing 265–267                                 | anti-malware 193–194                         |
| meetings 269–270                                  |                                              |
| messaging settings 270–271                        |                                              |
| Office 365 connectors 272–274                     |                                              |

| 0                                             | Office Applications To Exclude From Office Telemetry          |
|-----------------------------------------------|---------------------------------------------------------------|
|                                               | Agent Reporting policy 51–52 OfficeClientEdition attribute 31 |
| Office16.admx file 45–46                      | Office Configuration Analyzer Tool (OffCAT) 67–68             |
| Office 365                                    |                                                               |
| connectors 272–274                            | Office Deployment Tool 5, 27, 28–30                           |
| Mobile Device Management for 243–244          | Office Online 63–64                                           |
| subscription types 265–266                    | Office Solutions To Exclude From Telemetry Agent Re-          |
| Office 365 clients                            | porting policy 52–53                                          |
| authentication for 68                         | Office Telemetry 33–44                                        |
| Click-to-Run 65                               | deployment 53–55                                              |
| Office Online 63–64                           | Log 57–60                                                     |
| Outlook 60–62                                 | Office Web Apps 63–64                                         |
| Skype for Business 62–63                      | OneDrive admin center 276                                     |
| Office 365 ProPlus                            | OneDrive client 290                                           |
| activating 8–12                               | OneDrive.exe                                                  |
| coauthoring support 99                        | maximum download throughput 288–289                           |
| deactivating 9–12                             | maximum percentage of upload bandwidth 289–290                |
| IT deployments of 21–33                       | maximum upload throughput 287–288                             |
| central 27                                    | OneDrive for Business 6, 64, 104–109, 275–293                 |
| Configuration.xml file 30–33                  | accessing 104                                                 |
| manual 22–27                                  | administering 108–109                                         |
| Office Deployment Tool 28–30                  | client deployment 292–293                                     |
| licenses 1                                    | collaborating with 105–107                                    |
| mobile devices and 5–7                        | configuration                                                 |
| operating systems 4                           | alerts 280–281                                                |
| reduced functionality mode 8                  | device access 291–292                                         |
| self-provisioning                             | document deletion policies 284–286                            |
| restriction of 2–5                            | file activity reports 286–287<br>permissions 281–284          |
| software configuration 2–5                    | storage 290–291                                               |
| update channels 27                            | limitations 277                                               |
| Office 365 services 263–322                   | management                                                    |
| Advanced Data Governance 318                  | network bandwith 287–290                                      |
| data loss prevention policies 317–318         | OneDrive admin center 276                                     |
| eDiscovery 305–314                            | migrating known local folders 277–280                         |
| Microsoft Flow 293–298                        | vs. OneDrive 104                                              |
| Microsoft StaffHub 298–304                    | organizational charts 267                                     |
| Microsoft Teams 263–275                       | Organization Management role 306                              |
| OneDrive for Business 275–293                 | OS X 12                                                       |
| PowerApps 298                                 | Outbound Spam policy 214–215                                  |
| Secure Store 314–317                          | Outlook client 60–62                                          |
| security and governance configuration 305–318 | Outlook On The Web 240–241                                    |
| Office 2003 53                                | Outlook Web App (OWA) 240–241                                 |
| Office 2007 53                                | override options                                              |
| Office 2010 53                                | for DLP policies 247–248                                      |
| Office 2013 53                                | Overview worksheet 55                                         |
| Office 2016 53                                | Overview Worksheet 33                                         |
| Office 2016 for Mac 2016 12–21                |                                                               |

| P                                               | R                                            |
|-------------------------------------------------|----------------------------------------------|
| permissions 100                                 | Record Conversations And Meetings option 186 |
| configuration 281–284                           | Recycle Bin                                  |
| eDiscovery 305–308                              | restoring site collections from 96-98        |
| Full Access 144–147, 148                        | redirection                                  |
| mailboxes                                       | known folders 278–280                        |
| delegating 138–147                              | reduced functionality mode 8                 |
| Microsoft Teams 271–272                         | registry settings                            |
| OneDrive for Business 281–284                   | to configure telemetry 56–57                 |
| Send As 138–141, 148                            | Release-QuarantineMessage cmdlet 216         |
| Send on Behalf 141–144, 148                     | remote move migration method 222–224         |
| personal archives                               | Remove attribute 32                          |
| enabling 167–170                                | Remove-HostedContentFilterPolicy cmdlet 214  |
| policies configuration 166–181                  | Remove-MailboxPermission cmdlet 147          |
| personal store (.pst) files 167                 | Remove-MalwareFilterPolicy cmdlet 199        |
| phishing attacks 217                            | Remove-SPOExternalUser cmdlet 85–86          |
| Phone System in Office 365 255                  | Remove-TeamChannel cmdlet 274                |
| PowerApps 298                                   | Remove-Team cmdlet 274                       |
| PowerShell cmdlets. <i>See</i> specific cmdlets | Remove-TeamUser cmdlet 274                   |
| anti-malware policy 199                         | reply-to email addresses 128–131             |
| connection filter policies 202                  | reporting                                    |
| external communication settings 250             | Office Telemetry Log 57–60                   |
| litigation holds 239                            | resource mailboxes                           |
| Microsoft Teams 274–275                         | equipment mailboxes 150–153                  |
| spam filtering 214                              | managing 150–156                             |
| presence settings 182–183                       | room mailboxes 154–156                       |
| primary email addresses 122–123, 128–131        | resource quotas 88–90                        |
| Primary Site Collection Administrator 87        | retail activation 65                         |
| Product ID attribute 32                         | retention actions 171                        |
| Project Online 103                              | retention periods 171                        |
| Project Web App 103                             | retention policies 284–286                   |
| PST files                                       | applying to mailboxes 178–181                |
| importing 228–229                               | creating custom 174–176                      |
| importing messages from 232–235                 | default, reviewing and modifying 176–178     |
| PSTN Conferencing 255–257                       | for moving messages to archives 231          |
| public IM connectivity 252                      | retention tags 176                           |
| push notifications                              | creating 171–173                             |
| disabling 253–254                               | Reviewer role 306                            |
|                                                 | roles                                        |
| 0                                               | eDiscovery 305–308                           |
| ₹                                               | Microsoft Teams 271–272                      |
| Quarantine 216–217                              | room mailboxes 154–156                       |
| Quarantine Message option 203                   |                                              |

| S                                                       | external user sharing 73–85                                               |
|---------------------------------------------------------|---------------------------------------------------------------------------|
| 9                                                       | site collections                                                          |
| safe links policies 217–220                             | administrators 86–88                                                      |
| secondary email addresses 123–128                       | collaboration solution 98–116                                             |
| Secure Store 314–317                                    | creating 86–98                                                            |
| security. See also anti-malware policies; See also spam | enabling external user sharing per 77–79<br>Enterprise eDiscovery 109–112 |
| filteration policies                                    | managing 93–98                                                            |
| Advanced Threat Protection (ATP) 217–222                | resource quotas 88–90                                                     |
| data loss prevention policies 317–318                   | setting storage limits 92–93                                              |
| Security Administrator role 307                         | setting storage quotas for 90–92                                          |
| Security Groups 158, 161–163                            | site collections                                                          |
| Security Reader role 307                                | administrators 86–88                                                      |
| selective application installation 66                   | collaboration solution 98–116                                             |
| self-service deployment 1–21                            | creating 86–98                                                            |
| restriction of 2–5                                      | deleting 95–96                                                            |
| Send As permissions 138–141, 148                        | enabling external user sharing per 77–79                                  |
| Send on Behalf permissions 141–144, 148                 | Enterprise eDiscovery 109–112                                             |
| server resources                                        | managing 93–98                                                            |
| quotas 88–90                                            | resource quotas 88–90                                                     |
| Service Assurance User role 307                         | restoring deleted 96–98                                                   |
| Session Initiation Protocol (SIP) addresses             | setting storage limits 92–93                                              |
| adding 131–133                                          | setting storage quotas for 90–92                                          |
| changing 134–136                                        | URLs 97                                                                   |
| managing 131–137                                        | sites                                                                     |
| removing 137                                            | sharing, with external users 80–82                                        |
| Set-CASMailbox cmdlet 241, 242                          | SKU-level application suites 65                                           |
| Set-CsPushNotificationConfiguration cmdlet 254          | Skype for Business Admin Center 249                                       |
| Set-CsTenantFederationConfiguration cmdlet 252          | Skype for Business client 62–63                                           |
| Set-DistributionGroup cmdlet 160, 162                   | Skype for Business Online 121                                             |
| Set-HostedConnectionFilterPolicy cmdlet 202             | consumer connectivity 251–252                                             |
| Set-HostedContentFilterPolicy cmdlet 214                | default configuration 191                                                 |
| Set-Mailbox cmdlet 127, 133, 136, 144, 181, 239         | end-user communication settings 182–187                                   |
| Set-MailContact cmdlet 157                              | external communication settings 183–185                                   |
| Set-MalwareFilterPolicy cmdlet 199                      | presence settings 182–183<br>user options 186–187                         |
| Set-MalwareFilterRule cmdlet 199                        | global external communication settings 249–258                            |
| Set-RetentionPolicy cmdlet 178                          | meeting invitations 252–253                                               |
| Set-SPOSite 77                                          | PSTN Conferencing 255–257                                                 |
| Set-TeamChannel cmdlet 274                              | push notifications, disabling 253–254                                     |
| Set-Team cmdlet 274                                     | SIP addresses 131–137                                                     |
| Set-TeamFunSettings cmdlet 274                          | tenancy level settings 249–258                                            |
| Set-TeamGuestSettings cmdlet 274                        | Skype Meeting Broadcast 257–258                                           |
| Set-TeamMemberSettings cmdlet 274                       | Slipstreamed Servicing 65                                                 |
| Set-TeamMessagingSettings cmdlet 274                    | software license terms 45                                                 |
| Set-TeamPicture cmdlet 274                              | Solutions worksheet 55–56                                                 |
| shared mailboxes                                        | SourcePath atrtibute 31                                                   |
| creating 148–150                                        | Spam Confidence Level (SCL) ratings 212–213                               |
| SharePoint Online 64, 73                                | spam filtering policies 191, 202–216                                      |
| coauthoring feature 99–103                              | advanced ontions 210–212                                                  |

| allow lists 206–208                                  | starting 34                                               |
|------------------------------------------------------|-----------------------------------------------------------|
| applying 213                                         | Telemetry Log 57–60                                       |
| block lists 204–206                                  | Telemetry Processor 34, 35, 36–44                         |
| bulk actions 203–204                                 | Telemetry Processor worksheet 56                          |
| cmdlets 214                                          | tenancy level settings 249–258                            |
| confidence levels 212–213                            | Turn On Data Uploading for the Telemetry Agent policy     |
| configuration of 203–213                             | 47–48                                                     |
| International Spam settings 208–210                  | Turn On Privacy Settings in Telemetry Agent policy 50–5   |
| outbound policy 214–215                              | Turn On Telemetry Data Collection policy 46–47            |
| Quarantine 216–217                                   | rum on reterricity but concedion policy to m              |
| Specifiy the UNC Path To Store Office Telemetry Data | U                                                         |
| policy 48–49                                         | U                                                         |
| Specify Custom Tags For Office Telemetry Data policy | update channels 27, 28                                    |
| 49–50                                                | Updates attribute 32                                      |
| SQL Server Express 36                                | user-based licensing 65                                   |
| StaffHub. See Microsoft StaffHub                     | 5                                                         |
| staged migration 224–225                             | user-driven client deployments 1–21<br>restriction of 2–5 |
| Standard Operating Environment (SOE) 4               | user notifications 318                                    |
| storage                                              |                                                           |
| cloud 269                                            | user options                                              |
| OneDrive for Business 290–291                        | configuration of 186–187<br>user overrides 318            |
|                                                      | user overflues 516                                        |
| storage limits 92–93                                 | W                                                         |
| storage quotas 90–92                                 | V                                                         |
| streaming installation 65                            | V                                                         |
| Supervisory Review role 307                          | Version attribute 31                                      |
| System Center 2012 R2 Configuration Manager 65       | versioning 100–102                                        |
| System Center Configuration Manager 292              | Visio Services 103                                        |
| System Info worksheet 59                             | volume activation 66                                      |
| -                                                    | volume licensing 27, 66                                   |
| Т                                                    |                                                           |
|                                                      | W                                                         |
| T-bot proactive help messages 267                    |                                                           |
| teams 264. See also Microsoft Teams                  | Word Online Office Web App. 64                            |
| Microsoft StaffHub 300–302                           | worksheets                                                |
| telemetry 33–60                                      | Telemetry Dashboard 55–56                                 |
| enabling through Group Policy 45–53                  |                                                           |
| reporting user issues 57–60                          | Υ                                                         |
| service setup 33–55                                  | -                                                         |
| Telemetry Agent                                      | Yammer 99                                                 |
| configuration through registry 56–57                 |                                                           |
| deployment 53–55                                     |                                                           |
| Installer Package 54–55                              |                                                           |
| policies 53                                          |                                                           |
| Windows versions supporting 54–55                    |                                                           |
| Telemetry Dashboard                                  |                                                           |
| deployment 34–44                                     |                                                           |
| details 55–56                                        |                                                           |

policies 46-53

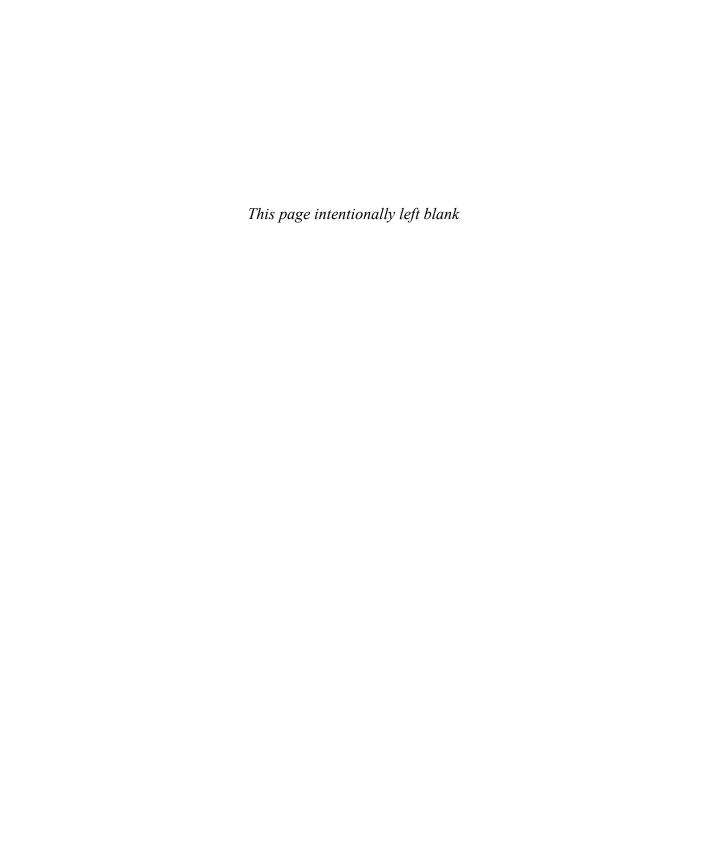

# About the author

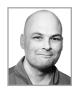

**ORIN THOMAS** is an MVP, a Microsoft Regional Director, an MCT, and has a string of Microsoft MCSE and MCITP certifications. He has written more than 3 dozen books for Microsoft Press on topics including Windows Server, Windows Client, Azure, Office 365, System Center, Exchange Server, Security, and SQL Server. He is an author at PluralSight and is completing a Doctorate of Information Technology at Charles Sturt University. You can follow him on Twitter at

http://twitter.com/orinthomas.